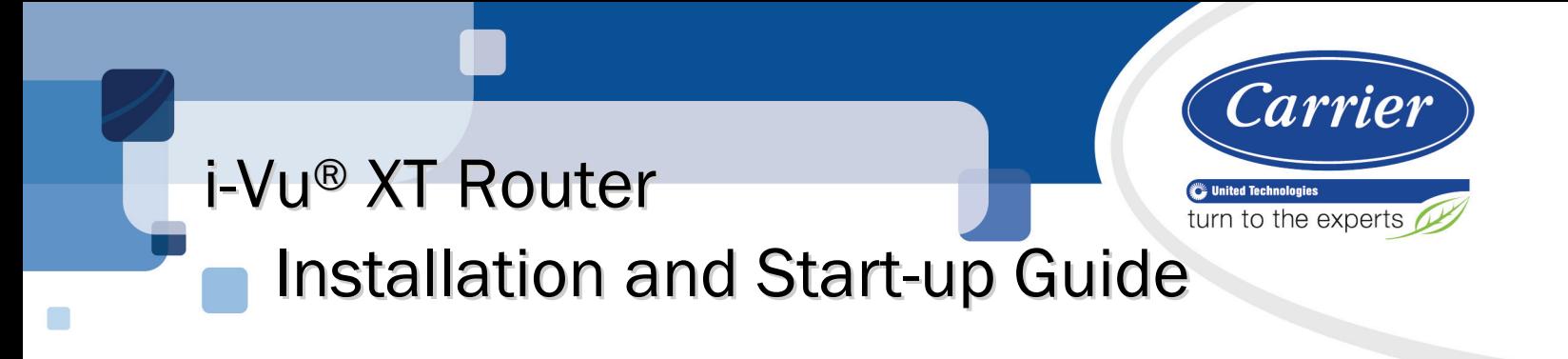

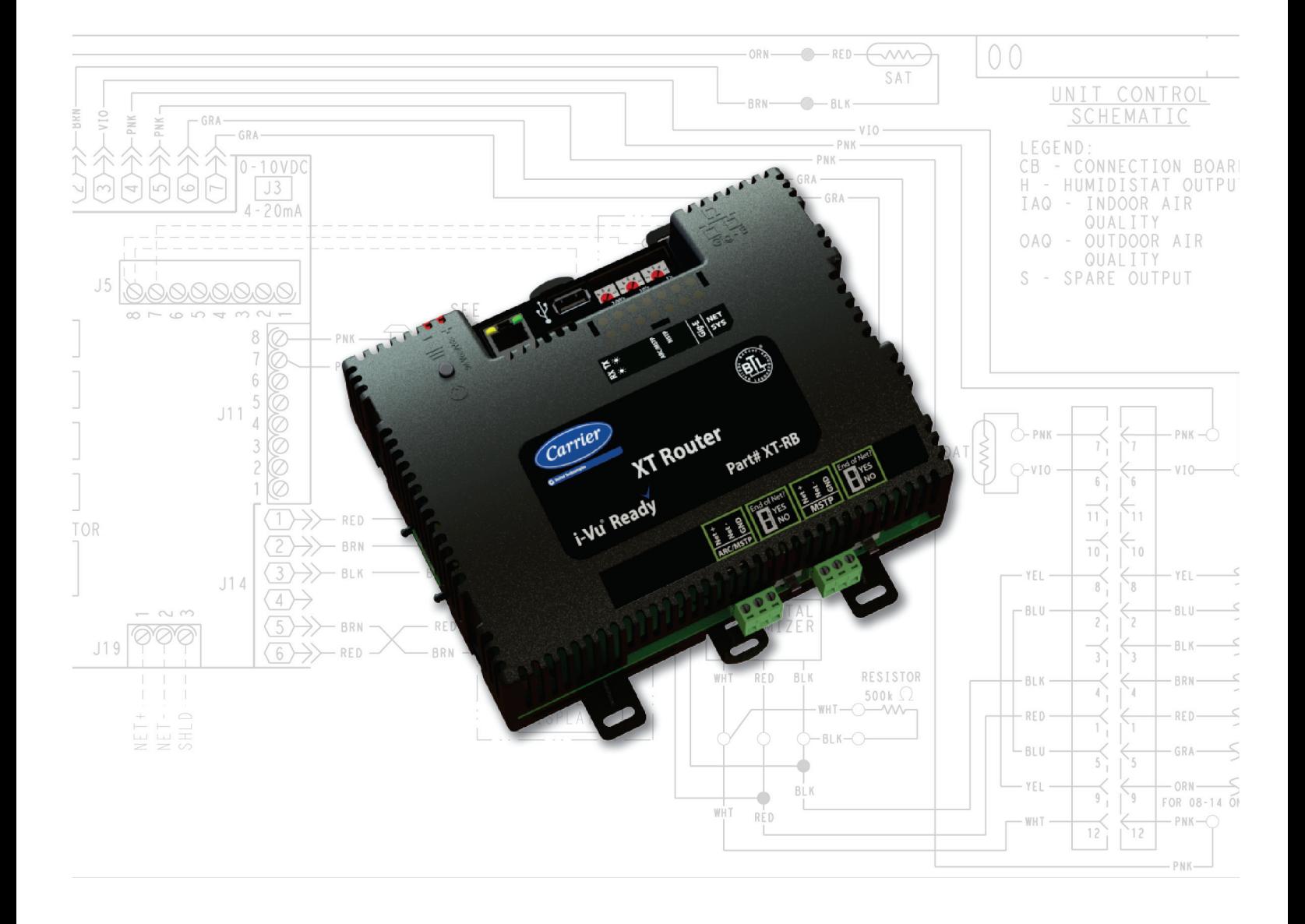

Verify that you have the most current version of this document from www.hvacpartners.com or your local Carrier office.

Important changes are listed in **Document revision history** at the end of this document.

CARRIER CORPORATION ©2018. All rights reserved throughout the world. i-Vu is a registered trademark of Carrier Corporation. All other trademarks are the property of their respective owners.

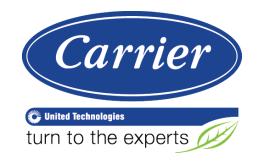

# **Contents**

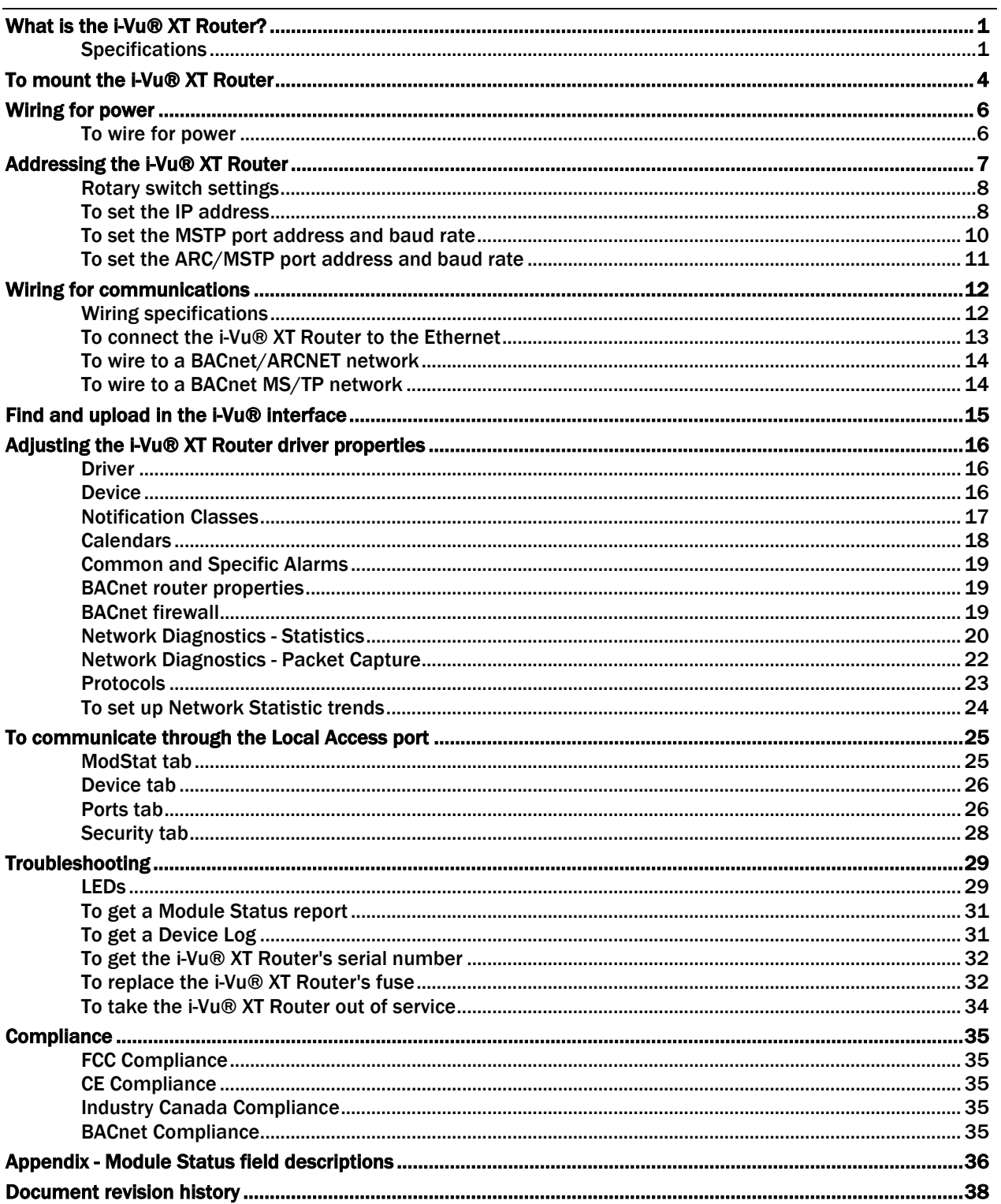

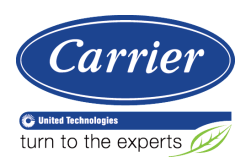

## <span id="page-4-0"></span>What is the i-Vu® XT Router?

The i-Vu® XT Router:

- Provides BACnet routing between any supported BACnet communication types
- Supports DHCP IP addressing
- Can serve as a BACnet Broadcast Management Device (BBMD)
- Supports Foreign Device Registration (FDR)
- Works with the i-Vu® v6.5 or later system

The i-Vu® XT Router has 3 physical BACnet communication ports:

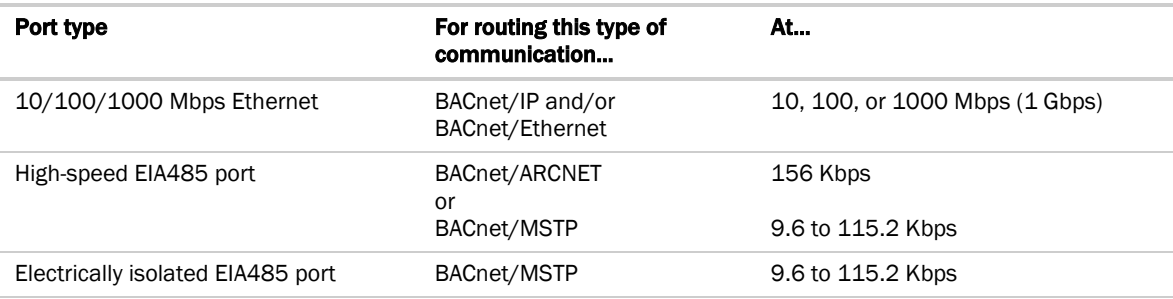

The i-Vu® XT Router also has a:

- 10/100 Mbps Ethernet Local Access port for configuring, commissioning, and troubleshooting
- USB port for recovery

### <span id="page-4-1"></span>**Specifications**

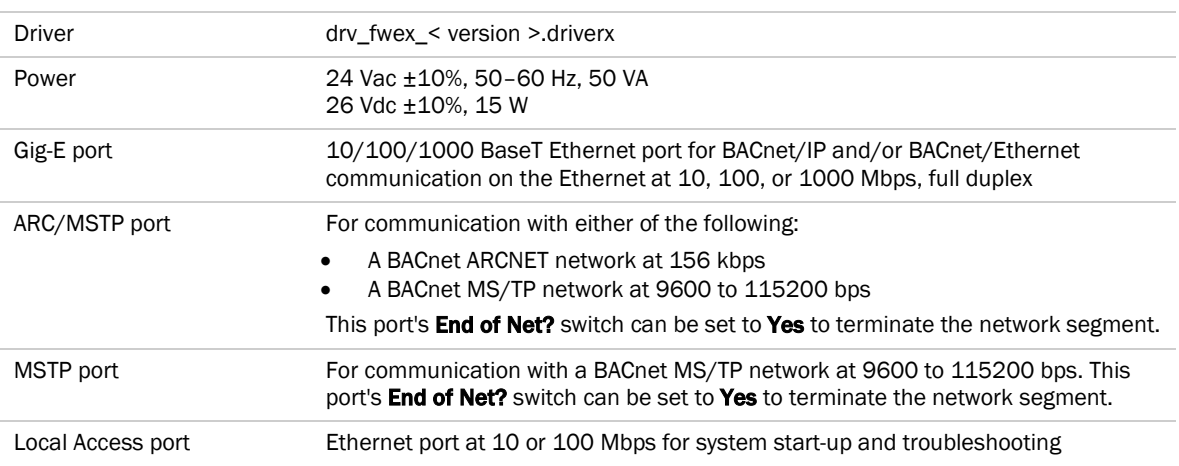

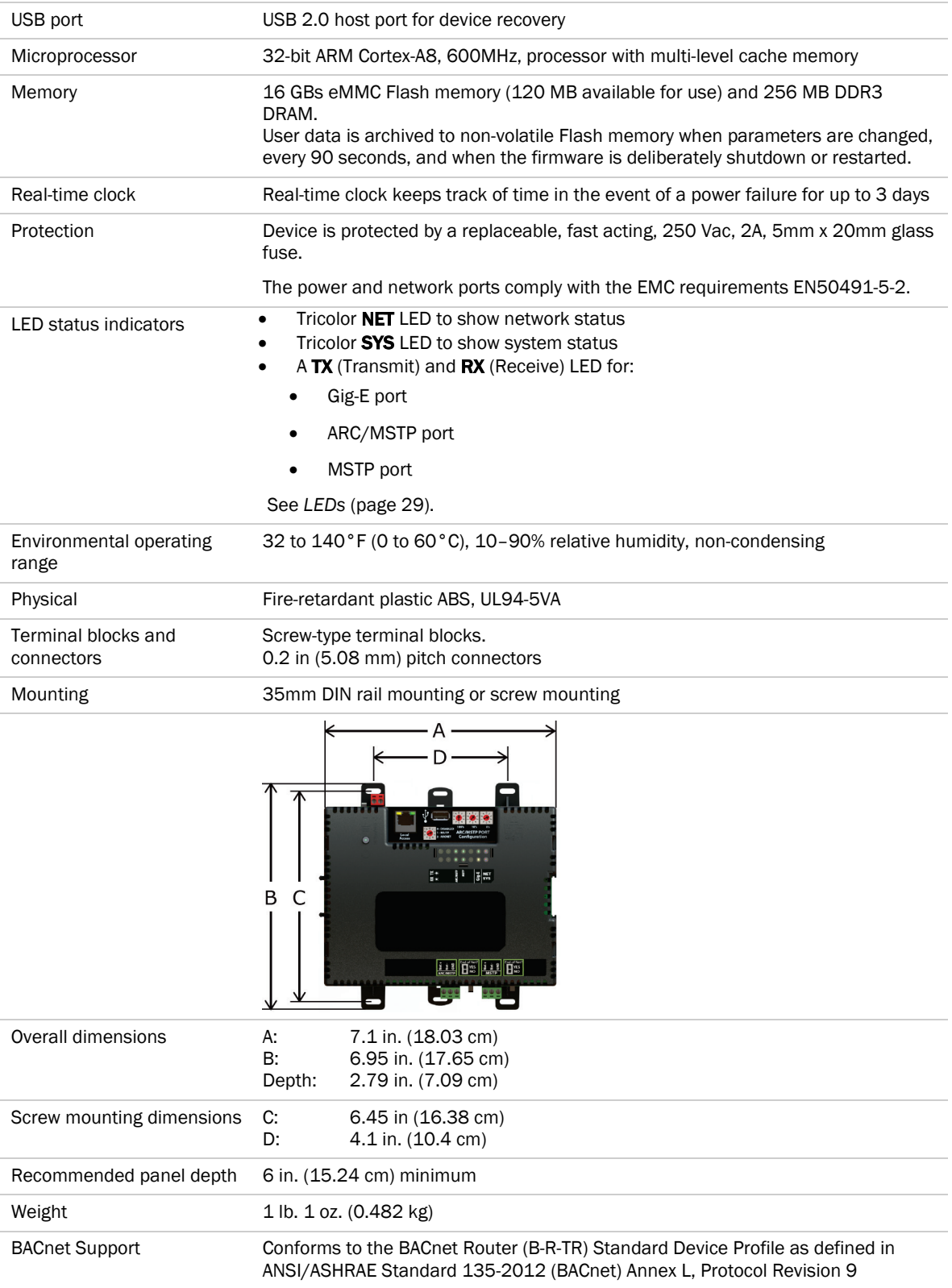

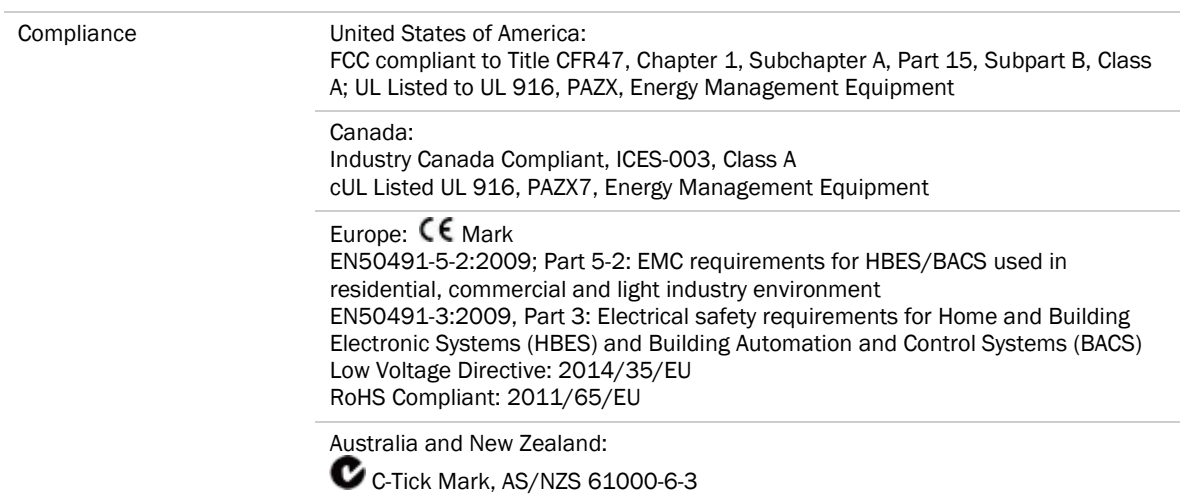

## <span id="page-7-0"></span>To mount the i-Vu® XT Router

The i-Vu® XT Router must be mounted in a metal enclosure or cabinet which is properly rated for the location where it is being installed.

#### DIN rail mount

**1** Push down and pull out the center tabs shown below to clear the din rail trough on the back of the router.

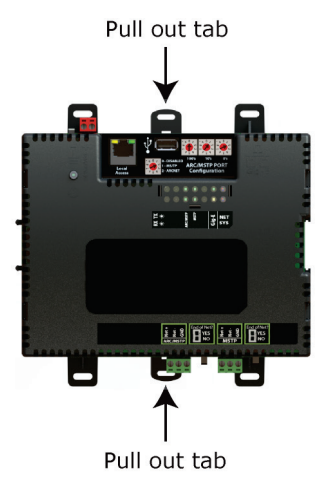

**2** Place the router on the DIN rail so that the rail is in the trough on the back of the router.

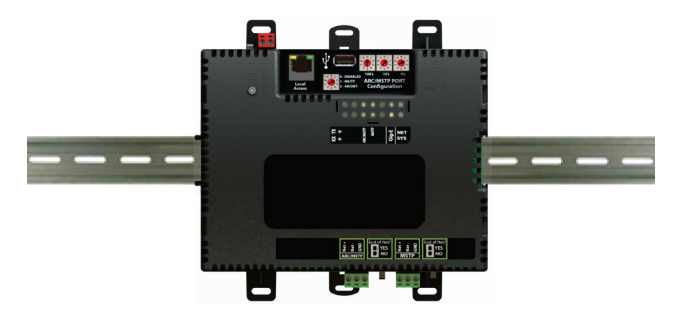

- **3** Push the center tabs towards the router until you hear them click.
- **4** Pull gently on the router to verify that it is locked in place.

#### Screw Mount

Leave about 2 in. (5 cm) on each side of the router for wiring.

Insert #6 screws through the mounting holes. Use no more than 8 in.lbs. torque to secure plastic tab to mounting surface.

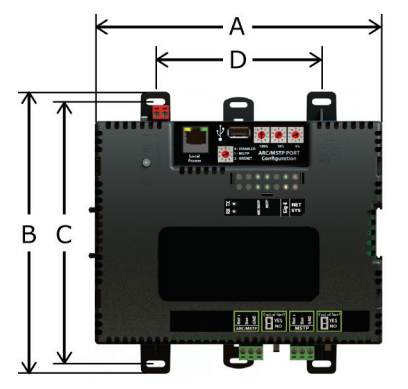

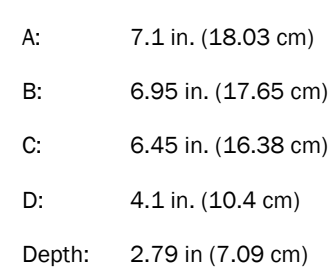

### <span id="page-9-0"></span>Wiring for power

WARNING Do not apply line voltage (mains voltage) to the router's ports and terminals.

#### CAUTIONS

- The i-Vu® XT Router is powered by a Class 2 power source. Take appropriate isolation measures when mounting it in a control panel where non-Class 2 circuits are present.
- Carrier controllers can share a power supply as long as you:
	- Maintain the same polarity.
	- Use the power supply only for Carrier controllers.

#### <span id="page-9-1"></span>To wire for power

**1** Make sure the i-Vu® XT Router's power switch is in the OFF position to prevent it from powering up before you can verify the correct voltage.

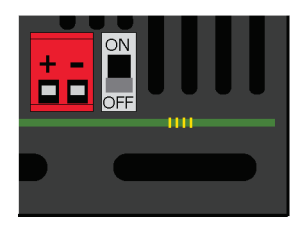

- **2** Remove power from the power supply.
- **3** Pull the red screw terminal connector from the router's power terminals labeled 24 Vac/Vdc (+/-).
- **4** Connect the power supply's wires to the red screw terminal connector.
- **5** Connect an 18 AWG or larger wire from the power supply's negative (-) terminal to earth ground. This wire must not exceed 12 in. (30.5 cm).
- **6** Apply power to the power supply.
- **7** Measure the voltage at the red screw terminal connector to verify that the voltage is within the operating range of 20 to 30 Vac or 23.4 to 30 Vdc.
- **8** Insert the red screw terminal connector into the router's power terminals.
- **9** To verify the polarity of the wiring, measure the voltage from the negative terminal of the red screw terminal connector to a nearby ground. The reading should be 0V.
- **10** Turn on the router's power switch.
- **11** Verify that the  $\left(\frac{1}{2}\right)$  LED on top of the router is on.
- **12** Measure the voltage at the red screw terminal connector to verify that the voltage is within the operating range of 20 to 30 Vac or 23.4 to 30 Vdc.

## <span id="page-10-0"></span>Addressing the i-Vu® XT Router

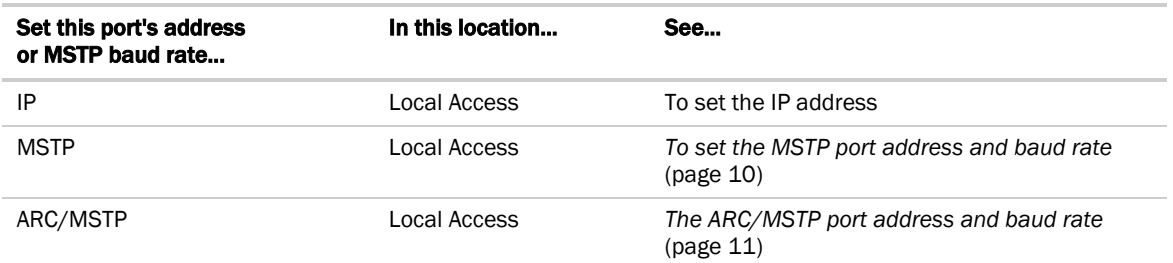

To open Local Access:

**1** Connect an Ethernet cable from a computer to the router as shown below.

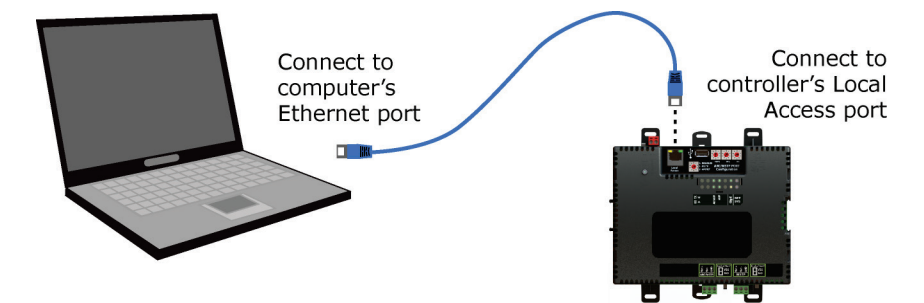

- **2** Turn off the computer's Wi-Fi if it is on.
- **3** Set the computer's Ethernet port to use DHCP or to the static IP address 169.254.1.2.
- **4** Open a web browser on the computer. The Local Access web pages should automatically display.

#### NOTES

- Your default web browser cannot be Google™ Chrome™ with its Home page set to www.google.com.
- If the Local Access page does not open automatically, type the following url in your web browser's address field: http://169.254.1.1

See *To communicate through the Local Access port* (pag[e 25\)](#page-28-0) for general information on using Local Access.

### <span id="page-11-0"></span>Rotary switch settings

Rotary switch settings (see example below) are used to determine the following items in your system, so you should plan carefully before setting the switches.

- If you use a Default IP address, the final octet is the number created by the three rotary switch settings (must be a unique number from 1 to 253). See *To set the IP address* (page [8\)](#page-11-1).
- If you autogenerate the following:

**Device Instance**, the number is automatically set to a number equal to the ((IP network number x 100) + rotary switch settings).

**BACnet Network Number** for the ARC/MSTP port, the number is automatically set to a number equal to the ((IP network number + rotary switch settings)  $x$  10).

Autogenerating is set up through *Local Access* (pag[e 25\)](#page-28-0).

• The rotary switch settings determine the router number in the i-Vu interface.

**EXAMPLE** The switches below are set to 125.

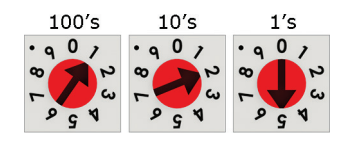

**CAUTION** Do not leave the rotary switches set at 0 (the factory default). The i-Vu® XT Router cannot be discovered if the rotary switches are left at 0.

#### <span id="page-11-1"></span>To set the IP address

You must define the i-Vu® XT Router's IP addressing (IP address, subnet mask, and default gateway) in Local Access so that the router can communicate with the i-Vu® on the IP network.

Use one of the IP addressing schemes described below with the associated instructions that follow.

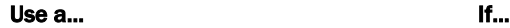

DHCP IP Address

generated by a DHCP server

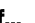

The IP network uses a DHCP server for IP addressing

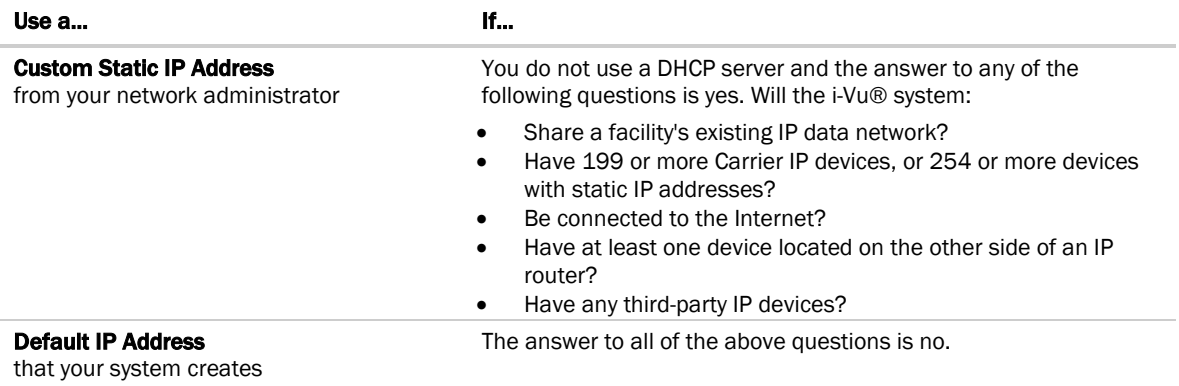

NOTE Carefully plan your addressing scheme to avoid duplicating addresses. If third-party devices are integrated into the system, make sure your addresses do not conflict with their addresses.

#### To set a DHCP IP address

- **1** On the Local Access Modstat tab, find the router's Ethernet MAC address and write it down.
- **2** On the Ports tab under IP Port, select DHCP.
- **3** Click Save.
- **4** Write down the IP Address.
- **5** Give the DHCP network administrator the IP address and Ethernet MAC address and ask him to reserve that IP address for the router so that it always receives the same IP address from the DHCP server.

#### To set a custom IP address

- **1** Obtain the IP address, subnet mask, and default gateway address for the router from the facility network administrator.
- **2** On the Local Access Ports tab under IP Port, select Custom Static.
- **3** Enter the IP Address, Subnet Mask, and Default Gateway addresses that the network administrator gave you.
- **4** Click Save.

#### To set a default IP address

Default IP addressing assigns the following to the router:

- IP address =  $192.168.168.x$
- where  $x$  is the setting on the rotary switches in the range from 1 to 253
- Subnet mask = 255.255.255.0
- Default Gateway = 192.168.168.254
- **1** Set the router's three rotary switches to a unique address on the network. Set the left rotary switch to the hundreds digit, the middle switch to the tens digit, and the right switch to the ones digit. **EXAMPLE** The switches below are set to 125.

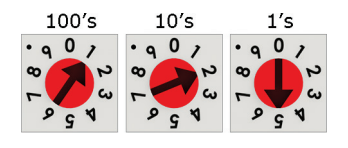

- **2** On the Local Access Ports tab under IP Port, select Default IP Address.
- **3** Click Save.

## CAUTIONS

- The Default IP address range is 1 to 253. Setting the rotary switches to 0 will set the Default IP address to 1. Setting the switches to 255 will set the Default IP to 253. Do not set the switches to 254.
- If you set the Default IP address in Local Access and then change the rotary switches, you must do one of the following to correct the IP address in the router:
	- Go to the Local Access Ports tab and click the Update IP Address.
	- Cycle the router's power.

You will then need to correct the IP address in the i-Vu® application using Find Devices and Upload All **Content**. See the i-Vu® Help for more information.

NOTE The default address is an intranet address. Data packets from this address are not routable to the Internet.

### <span id="page-13-0"></span>To set the MSTP port address and baud rate

- **1** On the Local Access **Ports** tab under **MSTP Port**, type the address in the **MSTP Address** field. The address must be in the range 0 to 127.
- **2** Select the MS/TP network's Baud Rate. Use the same baud rate for all devices on the MS/TP network.

**NOTE** Use the same baud rate for all controllers on the network segment.

**3** Click Save.

## <span id="page-14-0"></span>To set the ARC/MSTP port address and baud rate

#### Port address

- For ARCNET, you cannot change the default address of 254.
- For MS/TP, you cannot change the default address of 0.

#### For MS/TP, set the port's baud rate

- **1** On the Local Access Ports tab under ARC/MSTP Port, select the MSTP Baud Rate. NOTE Use the same baud rate for all controllers on the network segment.
- **2** Click Save.

## <span id="page-15-0"></span>Wiring for communications

The i-Vu® XT Router communicates on the following ports.

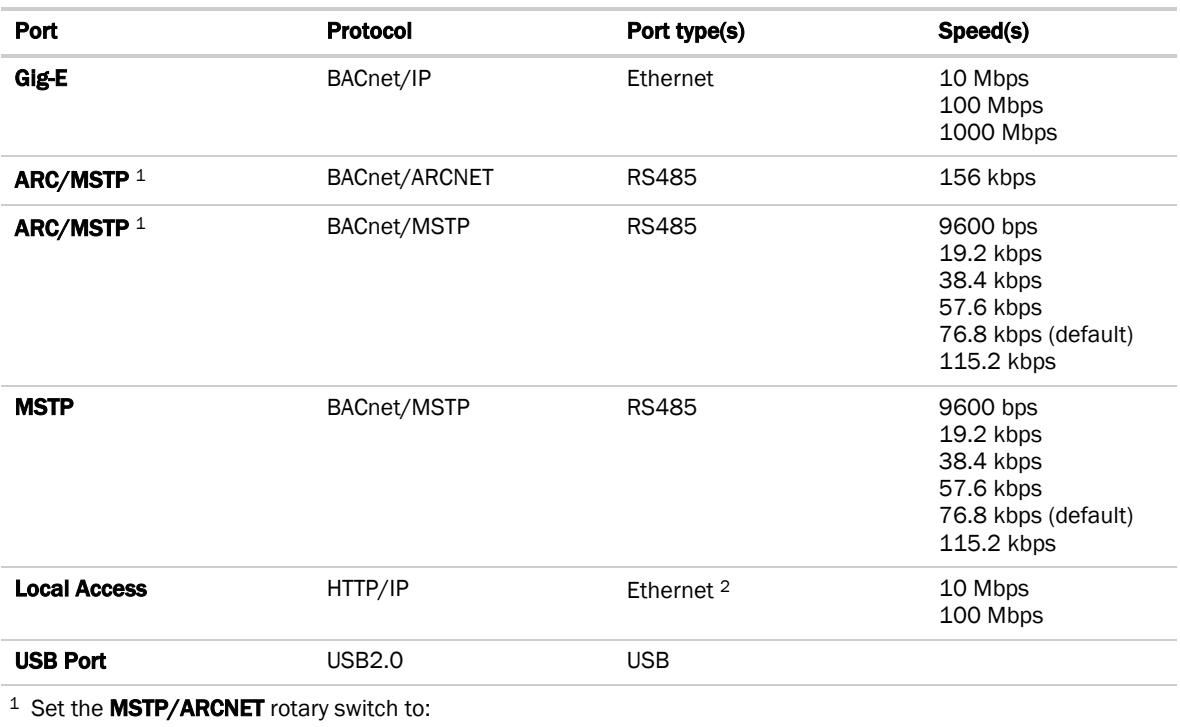

0 if the port is not used 1 for MS/TP

2 for ARCNET

2 See *To communicate through the Local Access port* (pag[e 25\)](#page-28-0).

### <span id="page-15-1"></span>Wiring specifications

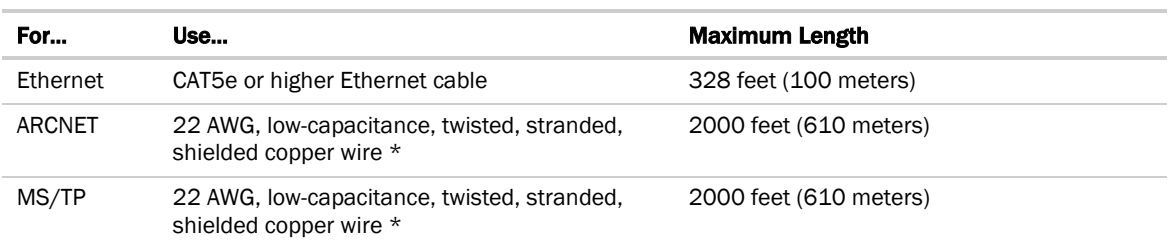

\* See the *Open Controller Network Wiring Guide*.

WARNING Do not apply line voltage (mains voltage) to the router's ports and terminals.

#### <span id="page-16-0"></span>To connect the i-Vu® XT Router to the Ethernet

Connect an Ethernet cable to the Gig-E Ethernet port.

If your system has multiple routers that reside on different IP subnets, you must set up one router on each IP subnet as a BACnet/IP Broadcast Management Device (BBMD).

Every subnet with a router must have a BBMD configured in order for broadcasts from routers on that subnet to reach the rest of the routers on the network.

#### **NOTES**

- The i-Vu® Standard or Plus application If the i-Vu® web server is on a separate subnet than the rest of the routers, the internal router must be assigned an IP address and configured as a BBMD.
- The i-Vu® Pro application If the i-Vu® Pro server is on a separate subnet than the rest of the routers, you must register it as a foreign device.

#### Use the **BBMD Configuration Tool** to:

- Define the **Broadcast Distribution Table** (BDT) in each BBMD
- Enable an i-Vu® Control System to find routers that are on different subnets
- Allow controllers on one subnet to communicate with controllers on other subnets
- Enable the i-Vu® application to see, upload, or configure controllers on different subnets

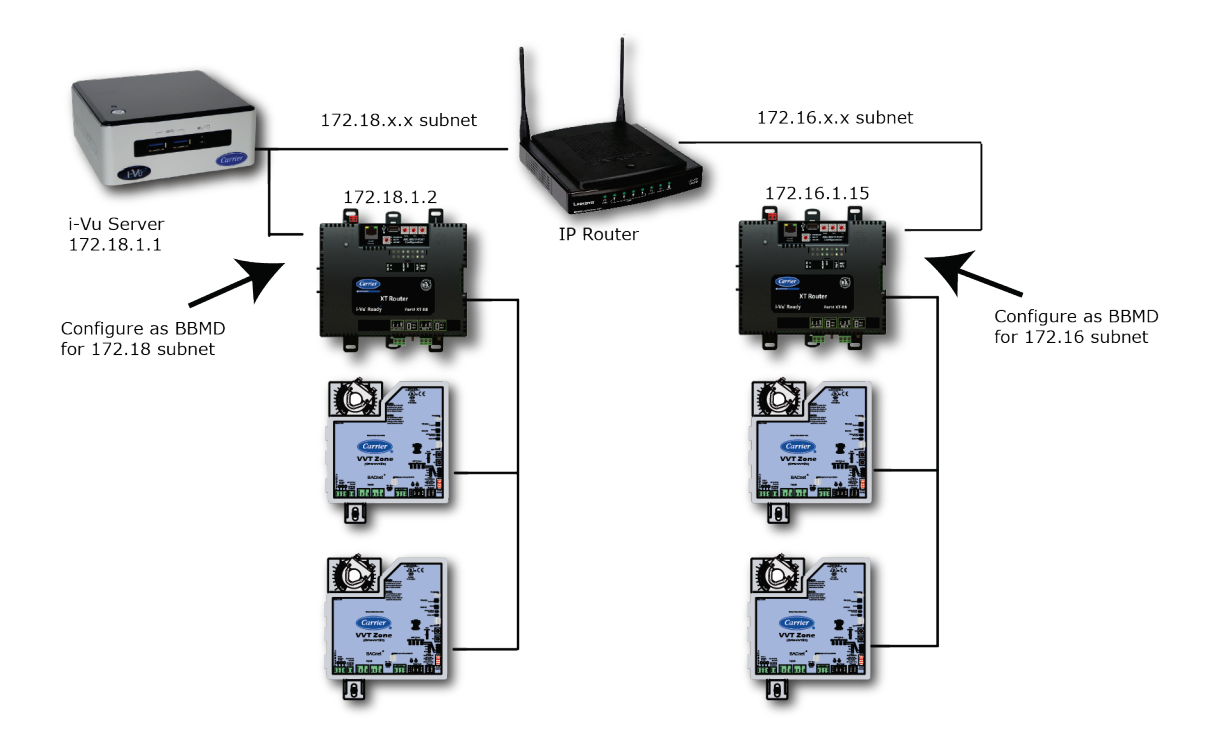

### <span id="page-17-0"></span>To wire to a BACnet/ARCNET network

- **1** Turn off the i-Vu® XT Router's power.
- **2** Check the communications wiring for shorts and grounds.
- **3** Connect the communications wiring to the ARC/MSTP port's screw terminals labeled Net +, Net -, and GND. **NOTE** Use the same polarity throughout the network segment.
- **4** Set the **MSTP** / **ARCNET** rotary switch to 2.
- **5** If the i-Vu® XT Router is at either end of a network segment, set the port's End of Net switch to Yes.

NOTE The router's End of Net switch applies network termination and bias. See the *Open Controller Network Wiring Guide.*

- **6** Turn on the router's power.
- **7** To verify communication with the network, get a Module Status report in the i-Vu® interface for a controller on the ARCNET network.

NOTE This step requires that you have discovered and uploaded the router in the i-Vu® application.

#### <span id="page-17-1"></span>To wire to a BACnet MS/TP network

An MS/TP network can be wired to either the **ARC/MSTP** port or the MSTP port.

- **1** Turn off the i-Vu® XT Router's power.
- **2** Check the communications wiring for shorts and grounds.
- **3** Connect the communications wiring to the ARC/MSTP or MSTP port's screw terminals labeled Net +, Net -, and GND.

**NOTE** Use the same polarity throughout the network segment.

**4** If you are using the ARC/MSTP port, set the MSTP / ARCNET rotary switch to 1.

NOTE If the ARC/MSTP port is not being used for any network, set this rotary switch to 0.

**5** If the i-Vu® XT Router is at either end of a network segment, set the port's End of Net switch to Yes.

NOTE The router's End of Net switch applies network termination and bias.

- **6** Turn on the router's power.
- **7** To verify communication with the network, get a Module Status report in the i-Vu® interface for a controller on the MS/TP network.

NOTE This step requires that you have discovered and uploaded the router in the i-Vu® application.

## <span id="page-18-0"></span>Find and upload in the i-Vu® interface

- **1** In the i-Vu® interface, select the system level in the navigation tree.
- **2** On the Devices page > Manage tab, click Find Devices to discover your routers.
- **3** Once routers are found, select one or more routers in the list on the Manage tab and click Upload All Content to upload to the i-Vu® application. Use Ctrl+click, Shift+click, or both to select multiple items.
- **4** Click OK when you see the message This will upload all content for the controller. Are you sure you want to do this?. When complete, a check mark under Status indicates a successful upload.

#### NOTES

- If an error message appears, click on the message to view an explanation.
- For details, see the i-Vu® Help.

## <span id="page-19-0"></span>Adjusting the i-Vu® XT Router driver properties

After you find and upload the i-Vu® XT Router in the i-Vu® interface, you may want to customize the i-Vu® XT Router's settings for your applications. You can change settings on the Driver Properties page.

- **1** In the i-Vu® interface, right-click the i-Vu® XT Router in the navigation tree and select **Driver Properties**.
- **2** Adjust the driver as desired.

#### <span id="page-19-1"></span>Driver

On the Driver page > Update tab, you can:

- Obtain information about the i-Vu® XT Router, get a Modstat, and device logs
- Add, update, or delete drivers

The Driver page > Settings tab provides the following information plus the items described in the table below:

- The date/time of last parameter change or the last time the database was archived
- If control programs, properties, and schedules were successfully stored in memory
- Undelivered Alarm Status

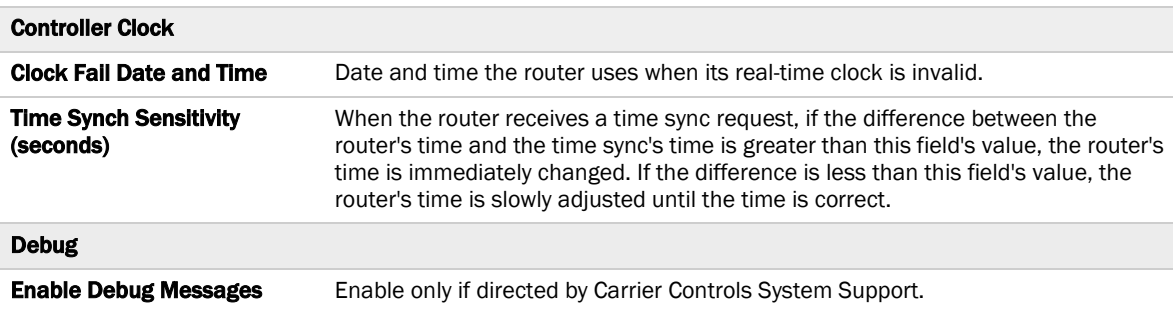

#### <span id="page-19-2"></span>**Device**

The Device page provides the following information plus the items described in the table below:

- BACnet device object properties for the i-Vu® XT Router
- Status of the BACnet communication
- The character sets supported by this device for BACnet communication

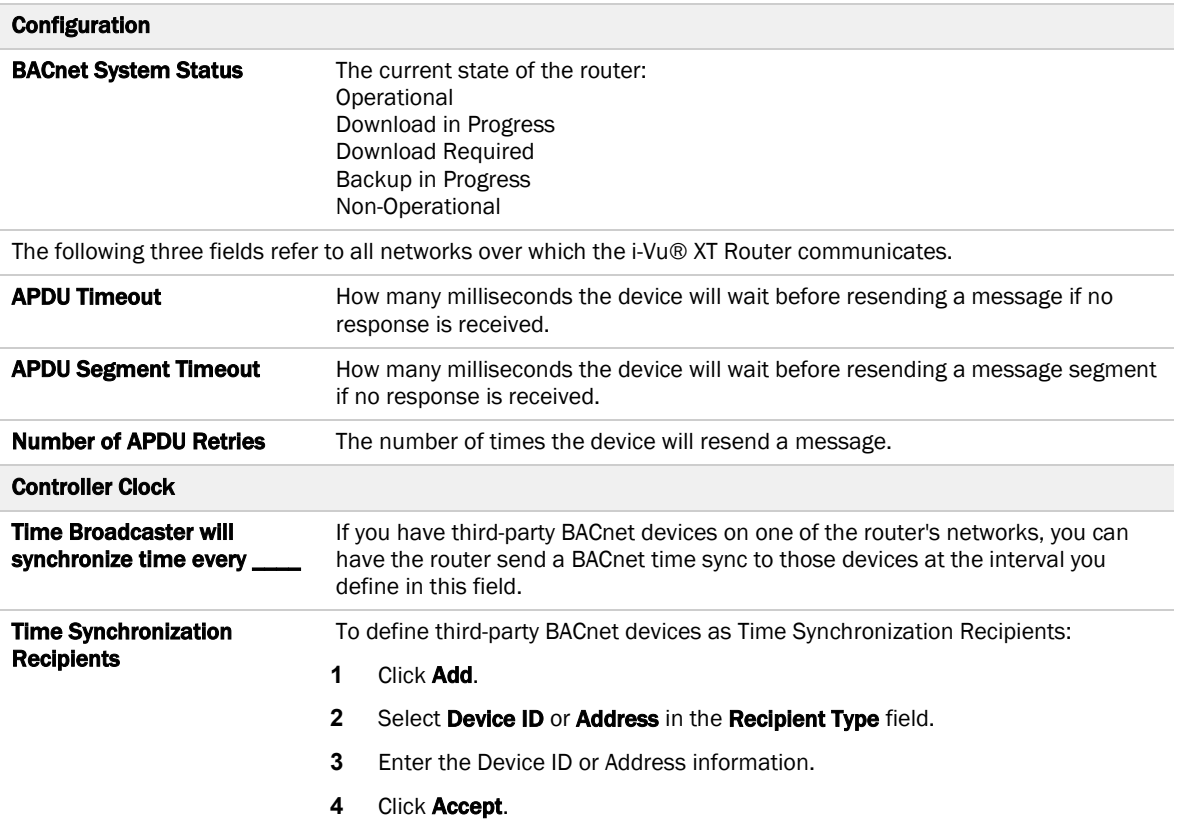

### <span id="page-20-0"></span>Notification Classes

A BACnet alarm's Notification Class defines:

- Alarm priority for Alarm, Fault, and Return to Normal states
- Options for BACnet alarm acknowledgment<br>• Where alarms should be sent (recipients)
- Where alarms should be sent (recipients)

Alarms in the i-Vu® application use Notification Class #1. The i-Vu® application is automatically a recipient of these alarms.

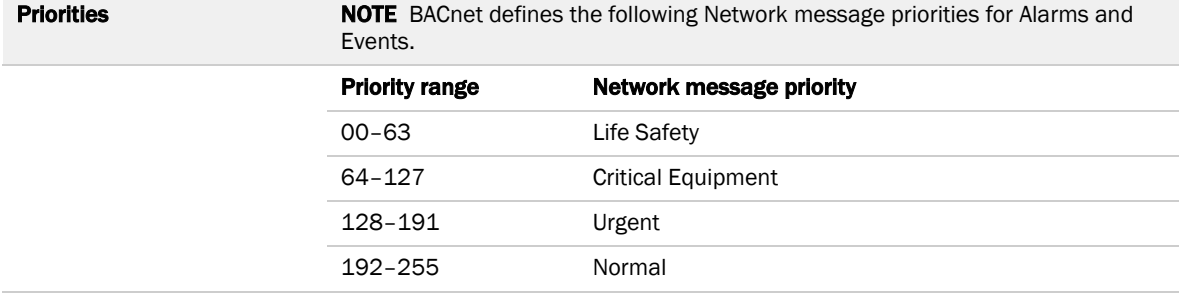

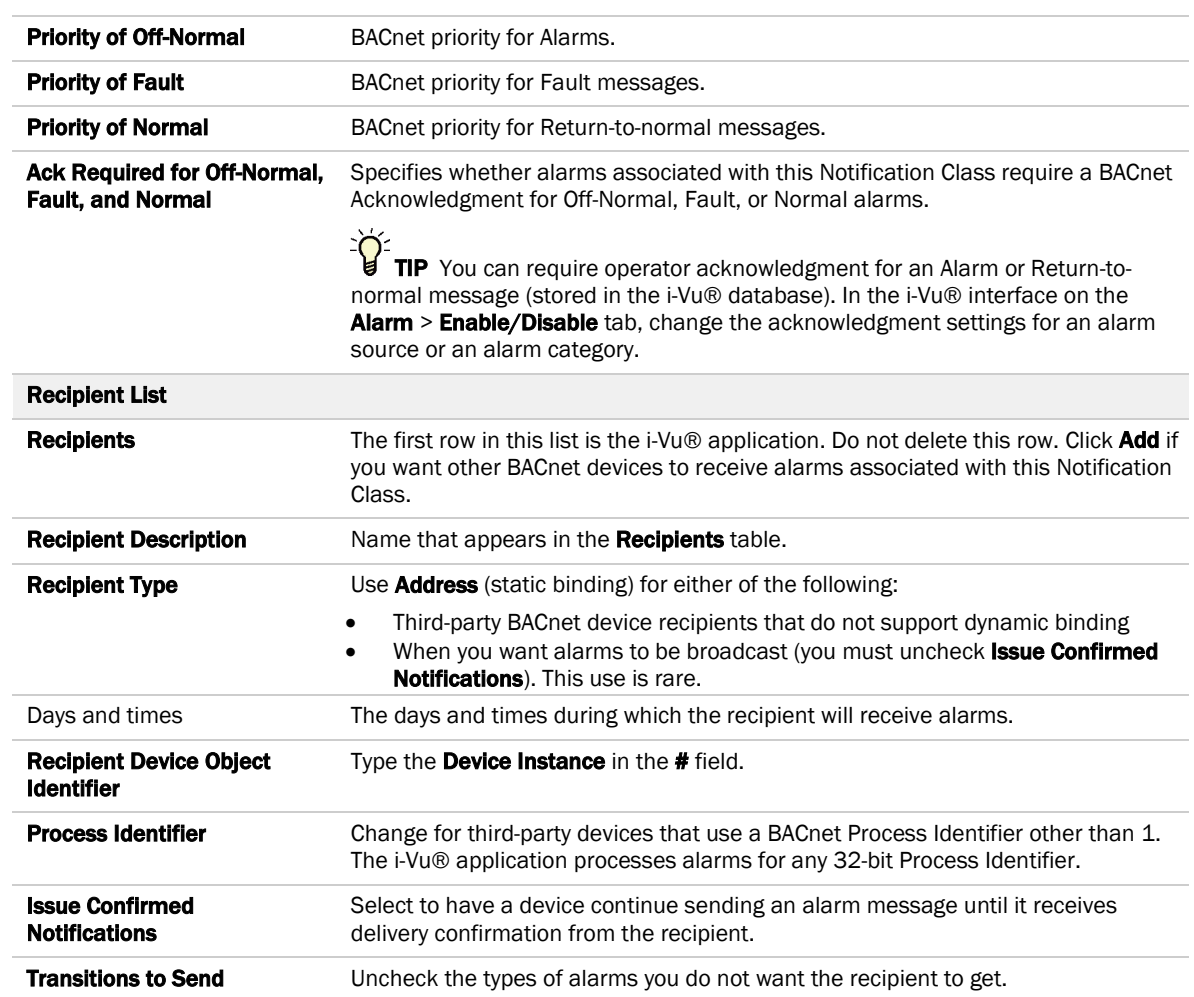

## <span id="page-21-0"></span>**Calendars**

Calendars are provided in the driver for BACnet compatibility only. Instead, use the Schedules feature in the i-Vu® interface.

#### <span id="page-22-0"></span>Common and Specific Alarms

On these pages, you can enable/disable, change BACnet alarm properties, or set delays for the following BACnet alarms:

#### Common alarm: Specific alarm:

- 
- Controller Halted
- Dead Controller Timeout
- Duplicate Address
- 

NOTE To set up alarm actions for controller generated alarms, see *Setting up alarm actions* in the i-Vu® Help.

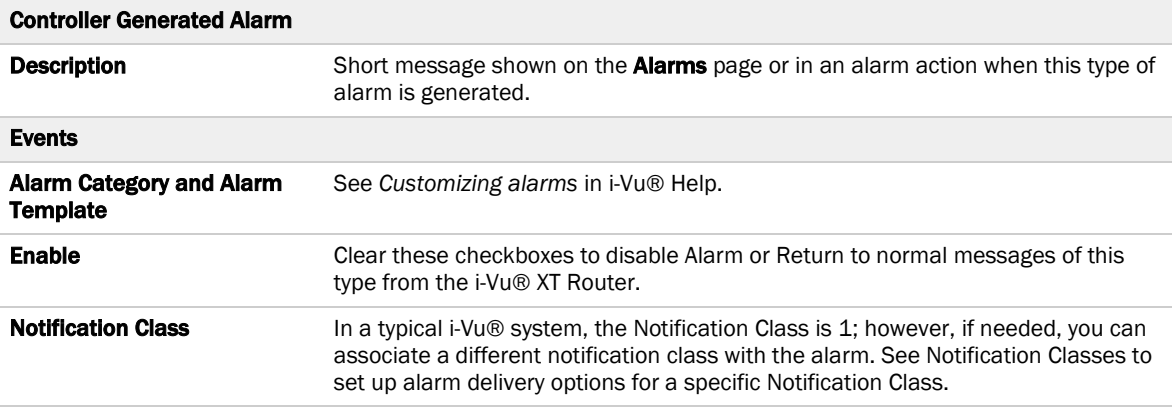

#### <span id="page-22-1"></span>BACnet router properties

CAUTION Do not change the settings on this page as it will result in communication failure. Use the Local Access pages to change settings and then resolve mismatches in the i-Vu® application.

### <span id="page-22-2"></span>BACnet firewall

If this IP router is accessible from the Internet, you can increase security by enabling its BACnet firewall. When enabled, this feature prevents the router from receiving BACnet messages from unidentified sources and allows communication only with IP addresses that you define. These can be all private IP addresses and/or a list of IP addresses. Follow the instructions in the i-Vu® interface to set up the BACnet firewall.

### <span id="page-23-0"></span>Network Diagnostics - Statistics

This page shows the network statistics for each of the i-Vu® XT Router's ports that are in use. This same information is provided in a *Module Status report* (page [31\)](#page-34-0).

Click a link at the bottom of each section to see the statistics displayed as trend graphs. You can also access these trends by clicking the controller in the navigation tree, and then selecting Trends > Enabled Points > and the desired trend graph.

Click a port's Reset button to set all of the numbers to zero so the counting can start over.

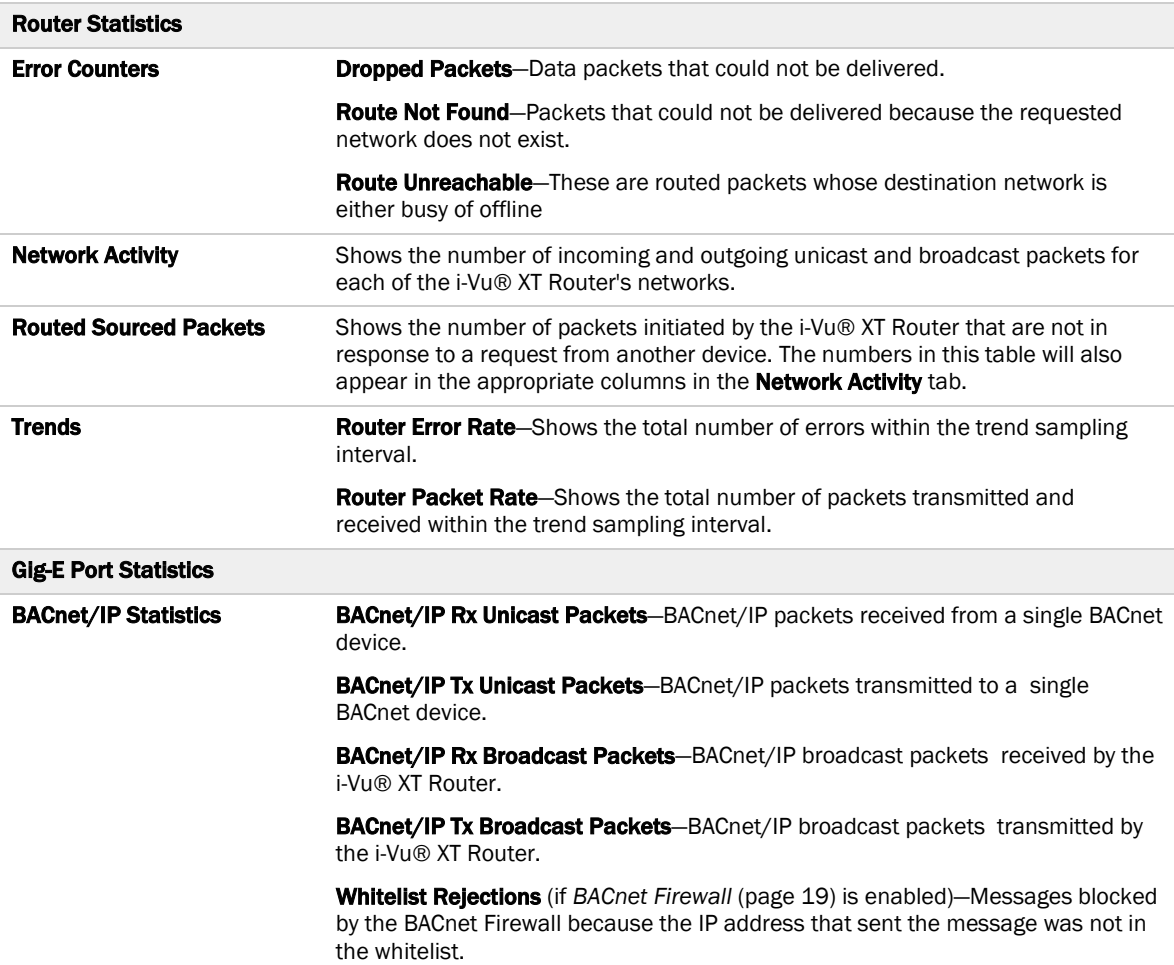

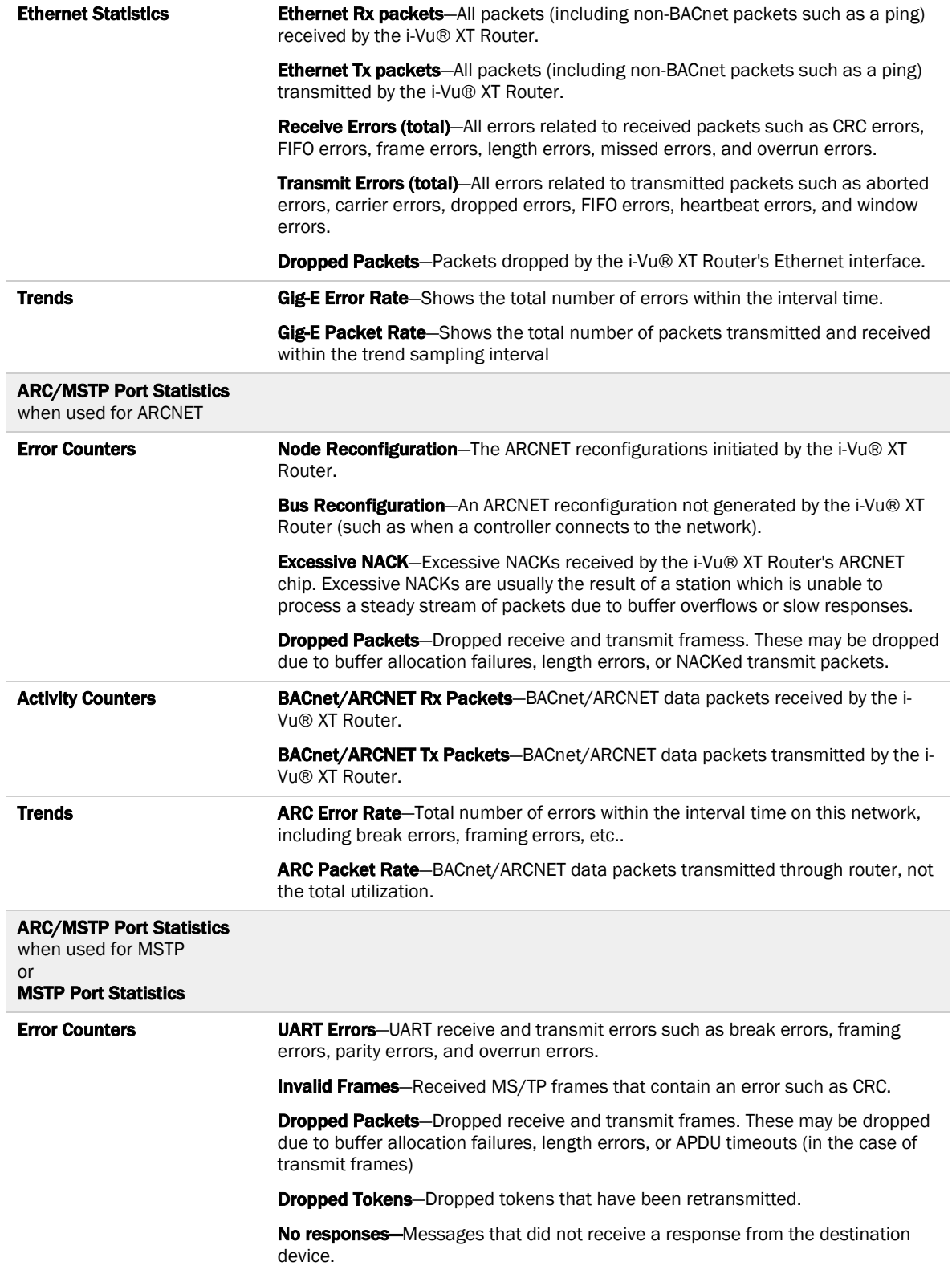

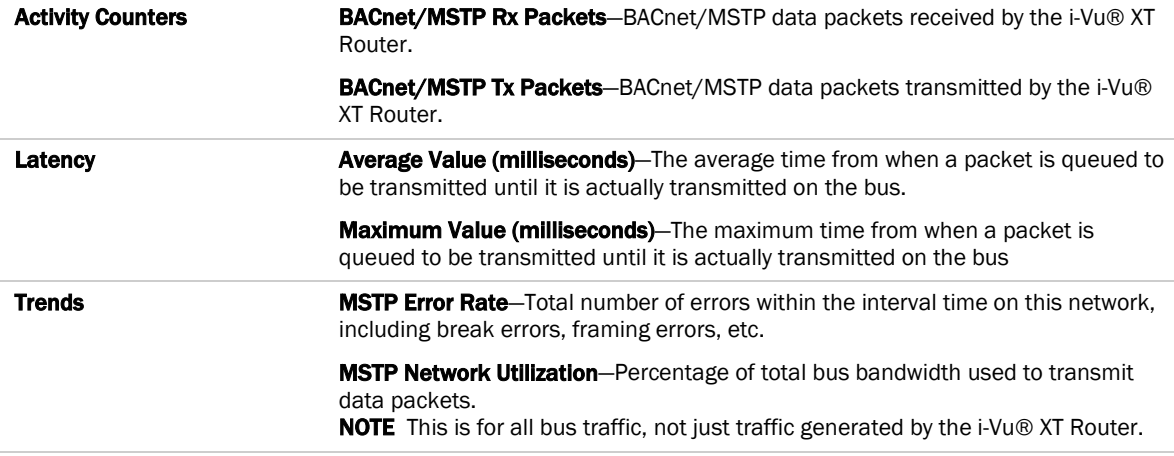

#### <span id="page-25-0"></span>Network Diagnostics - Packet Capture

This page allows you to capture network communication on a port and then download the capture file for troubleshooting. Choose one of the following capture options:

- Start/Stop Define the start and stop criteria, and then click Start and Accept to begin the capture. When the capture stops, the capture file is generated. NOTE If a Start/Stop capture is running on any other port, the Get capture file button will be disabled until all Start/Stop captures have completed.
	- o Start capture: When you check At (mm/dd/yyyy hh:mm AM/PM), enter the time and date, and click Start, the packet capture begins at the date and time you specified.

NOTE The hours field is validated from 0 to 12, and minute field is validated from 0 to 59.

○ **Continuous** - Click Start and Accept to begin the capture. Click Save to momentarily stop the capture and create the capture file. The capture will automatically resume. Click on the **Start/Stop** option to end the Continuous capture.

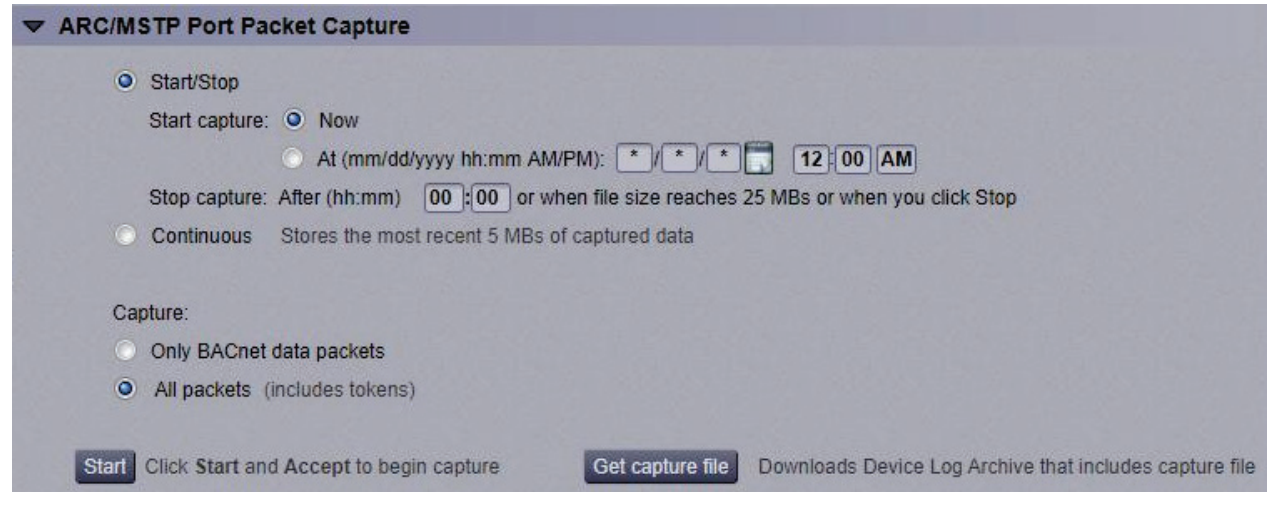

#### To download the capture file

Capture files are Wireshark files that are added to the Device Log Archive .tgz file. Do the following to view the files.

- **1** If you do not have Wireshark installed on your computer, download the latest version from the *Wireshark website* (*[http://www.wireshark.org](http://www.wireshark.org/)*).
- **2** Run the install program, accepting all defaults. Include WinPcap in the installation.
- **3** On i-Vu®'s Packet Capture page, click Get capture file to download the .tgz file. Click get file and the message appears "Retrieving the file, this may take a little while".

NOTE If the size of the .tgz is large, there could be a considerable delay (for example, over 2 minutes) after you click Get capture file until your browser begins the download.

**4** Open the .tgz file. The files are in the captures folder.

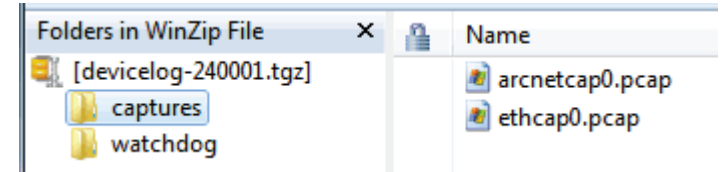

Capture file names are based on the ports. **NOTES** 

- If you have an MSTP capture file for both the MSTP port and the ARC/MSTP port, the file names will be: mstpcap0 for the ARC/MSTP port mstpcap1 for the MSTP port
- Clicking Get capture file generates the port's .pcap file. If the port has a .pcap file from a previous capture, that file will be overwritten.
- **5** Extract the .pcap file from the .tgz file.
- **6** Open the .pcap file in Wireshark.

#### <span id="page-26-0"></span>Protocols

The Protocols page shows the status of the protocols currently running on the i-Vu® XT Router.

### <span id="page-27-0"></span>To set up Network Statistic trends

PREREQUISITE To view Network Statistic trends, you must have a i-Vu® v6.5 system with the latest cumulative patch.

To view the *Network Statistics* (page [20\)](#page-23-0) as trend graphs, select the controller in i-Vu®'s navigation tree and go to one of the following:

- On the Driver Properties > Network Diagnostics > Statistics page, click a Trend link at the bottom of each section.
- Click the Trends drop-down button, select Enabled Points and then the graph you want.

You can define:

- How the graph looks on the trend's **Configure** tab.
- How you want trend samples to be collected on the **Enable/Disable** tab. See table below.

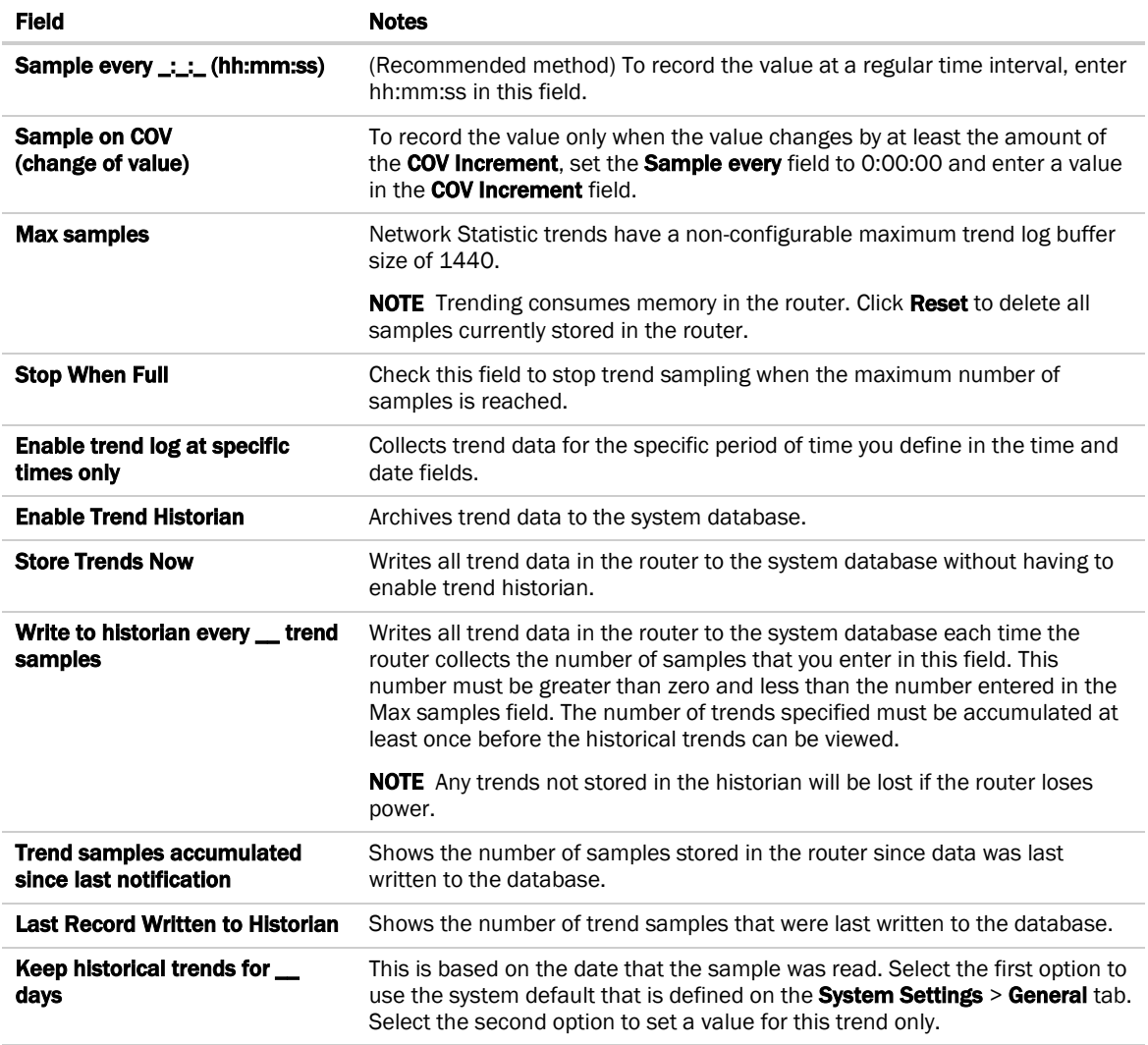

## <span id="page-28-0"></span>To communicate through the Local Access port

Using a computer and an Ethernet cable, you can communicate with the i-Vu® XT Router through a web browser to:

- View the router's Module Status report
- View/change router and network settings
- **Troubleshoot**
- **1** Connect an Ethernet cable from a computer to the router as shown below.

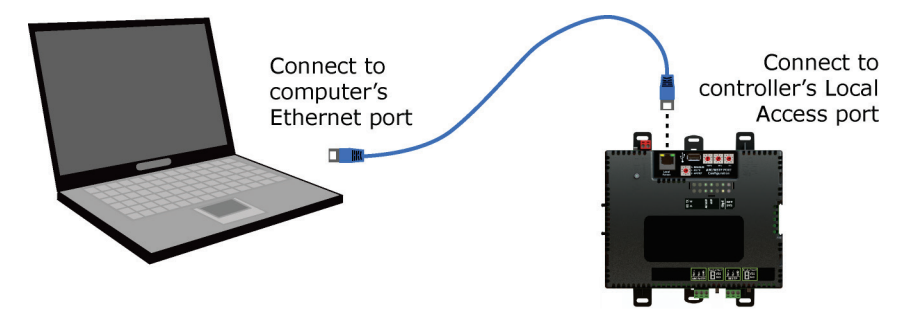

- **2** Turn off the computer's Wi-Fi if it is on.
- **3** Set the computer's Ethernet port to use DHCP or to the static IP address 169.254.1.2.
- **4** Open a web browser on the computer. The Local Access web pages should automatically display.

#### NOTES

- Your default web browser cannot be GoogleTM ChromeTM with its Home page set to www.google.com.
- If the Local Access page does not open automatically, type the following url in your web browser's address field: http://169.254.1.1

#### <span id="page-28-1"></span>ModStat tab

This tab provides the router's Module Status report that gives information about the router and network communication status. See *Appendix - Module Status field descriptions* (pag[e 36\)](#page-39-0).

## <span id="page-29-0"></span>Device tab

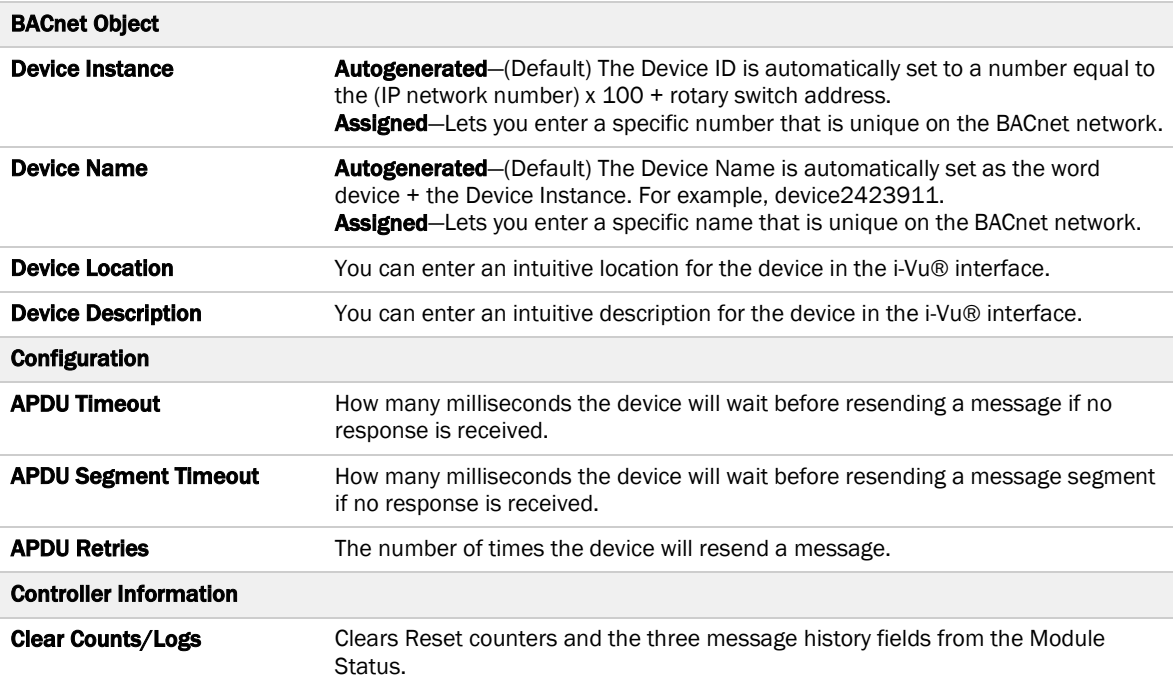

### <span id="page-29-1"></span>Ports tab

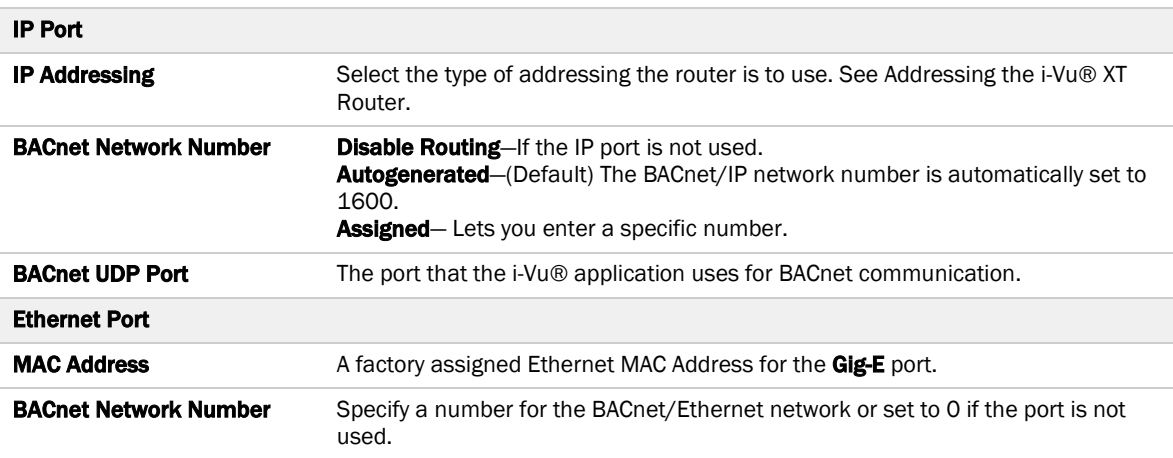

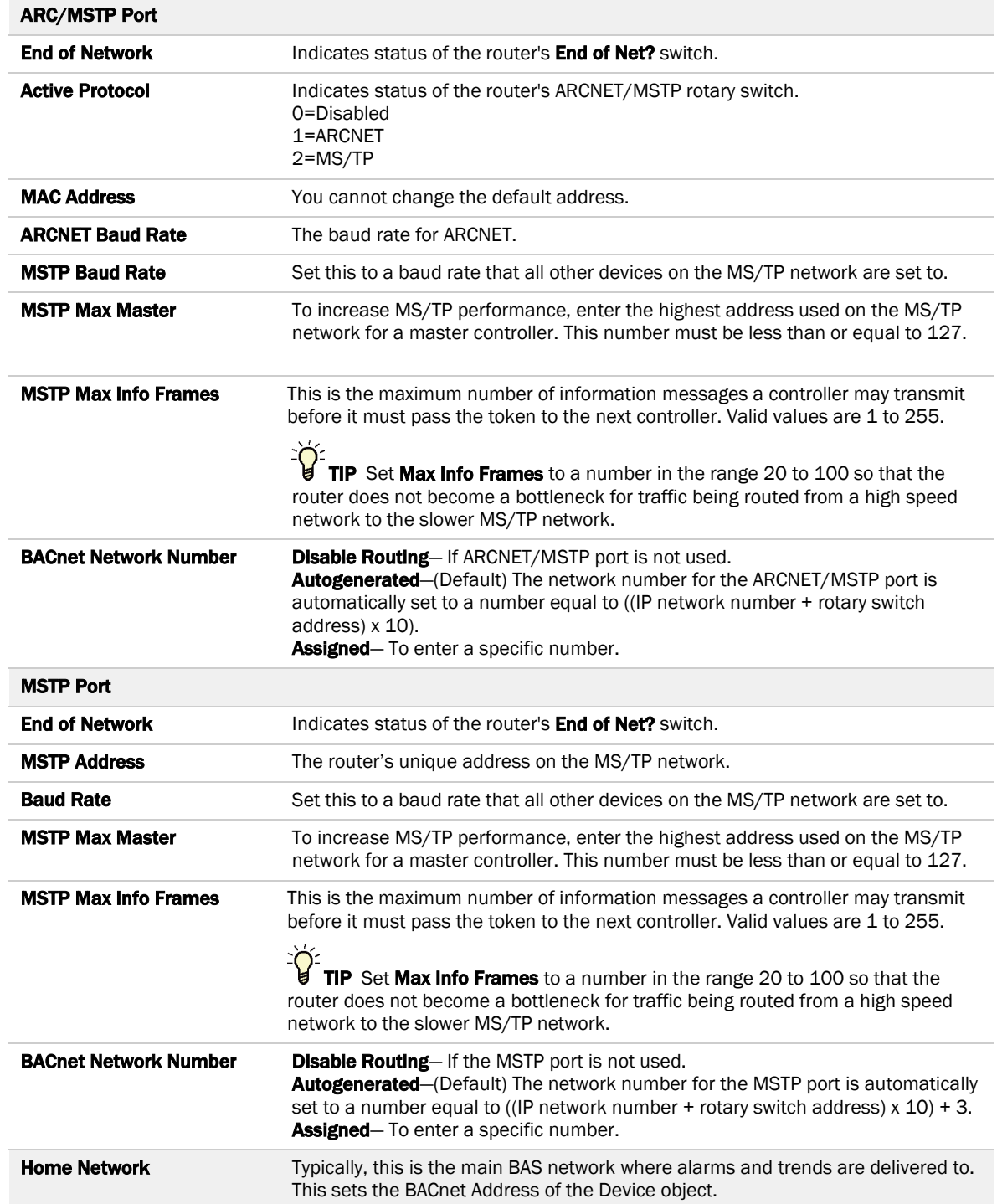

## <span id="page-31-0"></span>Security tab

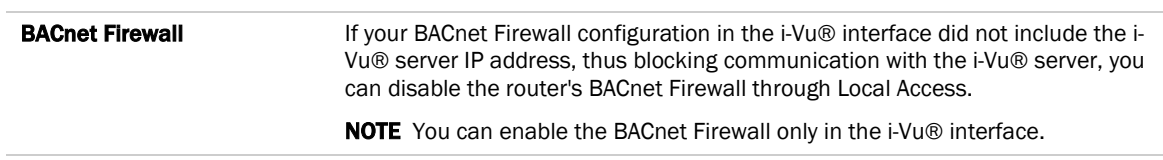

## <span id="page-32-0"></span>**Troubleshooting**

If you have problems mounting, wiring, or addressing the i-Vu® XT Router, contact Carrier Controls System Support.

### <span id="page-32-1"></span>LEDs

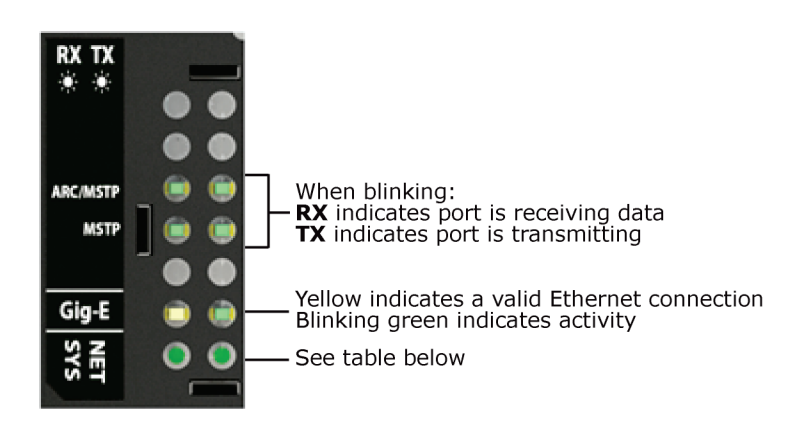

#### NET (Network Status) Tricolor LED

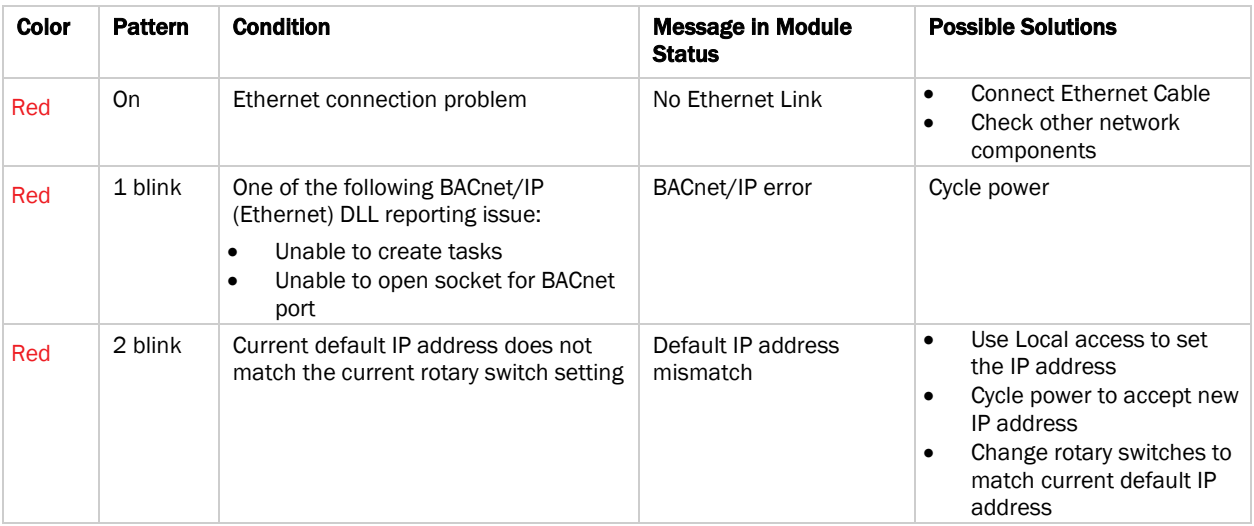

#### NET (Network Status) Tricolor LED

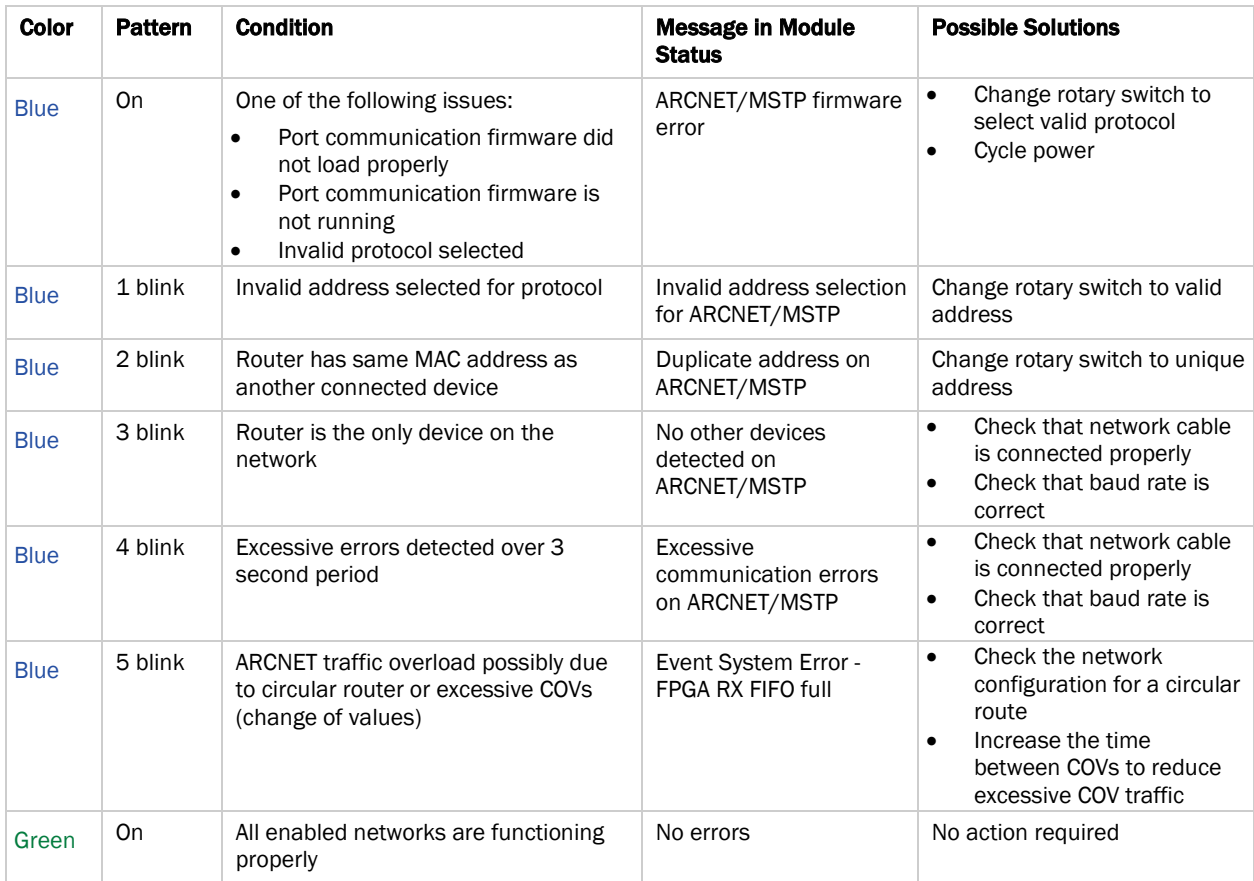

### SYS (System Status) Tricolor LED

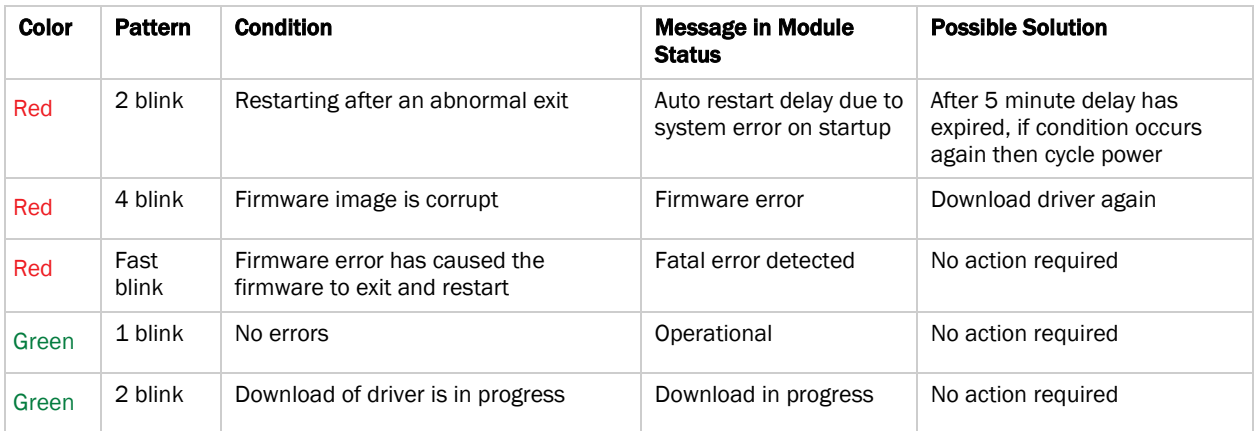

#### SYS (System Status) Tricolor LED

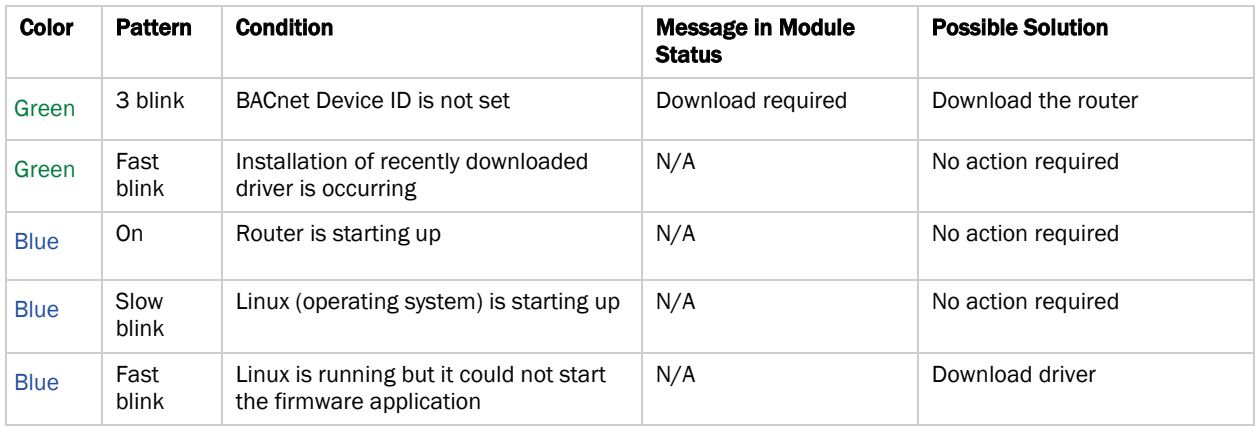

#### <span id="page-34-0"></span>To get a Module Status report

A Module Status report provides information about the router and verifies proper network communication with the router. You can get this report:

- In the i-Vu® application—Right-click the router on the navigation tree, then select Module Status.
- In the i-Vu® application-Select the router on the navigation tree. On the Properties page, click Module Status.
- On the router's Local Access ModStat tab—See *To communicate through the Local Access port* (pag[e 25\).](#page-28-0)

See *Appendix - Module Status field descriptions* (pag[e 36\).](#page-39-0)

### <span id="page-34-1"></span>To get a Device Log

If Carrier Controls System Support instructs you to get the router's Device Log containing diagnostic information for troubleshooting:

- **1** Select the i-Vu® XT Router in the i-Vu® navigation tree.
- 2 On the **Properties** page, click **Device Log.**

NOTE You can click Device Log Archive to download a file containing multiple Device Logs to your computer.

### <span id="page-35-0"></span>To get the i-Vu® XT Router's serial number

If you need the router's serial number when troubleshooting, the number is on:

• A Module Status report (Modstat) under Core (or Main) board hardware

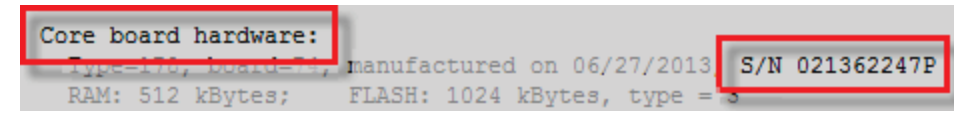

• A sticker on the main board

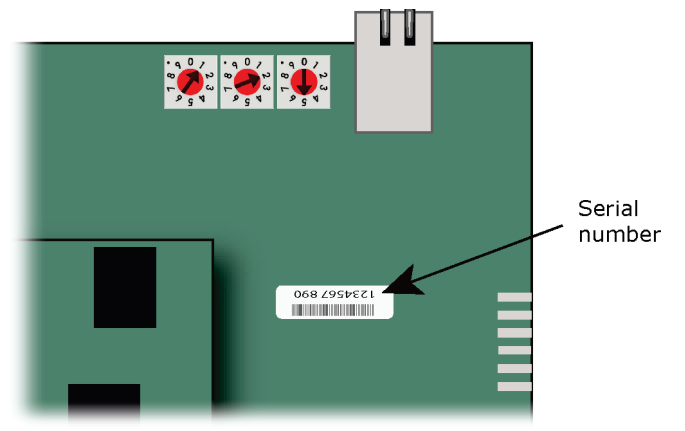

See *To get a Module Status report* (pag[e 31\)](#page-34-0).

### <span id="page-35-1"></span>To replace the i-Vu® XT Router's fuse

If you turn on the router's power switch and the  $\Psi$  LED is not lit, the fuse that protects the router may be blown. Remove the fuse and use a multimeter to check it.

The fuse is a fast acting, 250Vac, 2A, 5mm x 20mm glass fuse that you can purchase from one of the following vendors:

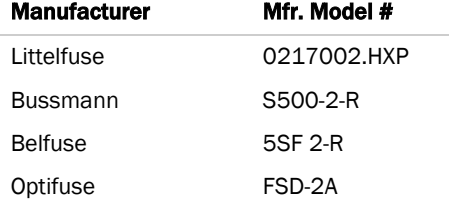

Before replacing the fuse, try to determine why the fuse blew. Check the power wiring polarity of the i-Vu® XT Router and any other devices that share the power supply. Use the same polarity for all of them.

To replace the fuse:

- Turn off the router's power.
- Remove the red power connector.
- On one end of the router, insert a small flathead screwdriver as shown below, and then gently pry up on the cover until it is released from the base.

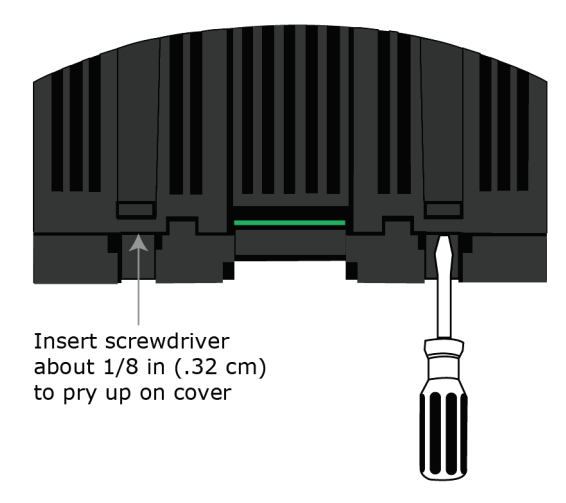

- Remove the cover from the base.
- The fuse labeled **F1** is located near the power connector. Use a fuse puller to remove the fuse.

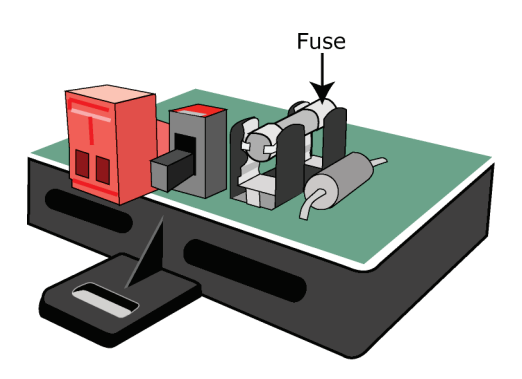

- Use the fuse puller to snap the new fuse into the fuse holder.
- Replace the router's cover.
- Replace the power connector.
- Turn on the router's power switch.
- **10** Verify that the  $\mathcal P$  LED on top of the router is on.

### <span id="page-37-0"></span>To take the i-Vu® XT Router out of service

If needed for troubleshooting or start-up, you can prevent the i-Vu® application from communicating with the i-Vu® XT Router by shutting down communication from the i-Vu® XT Router to the i-Vu® application. When Out of Service, i-Vu® no longer communicates properties, colors, trends, etc.

- **1** On the i-Vu® navigation tree, select the i-Vu® XT Router.
- 2 On the **Properties** page, check Out of Service.
- **3** Click Accept.

#### <span id="page-38-0"></span>**Compliance**

#### <span id="page-38-1"></span>FCC Compliance

This device complies with Part 15 of the FCC Rules. Operation is subject to the following two conditions:

- **1** This device may not cause harmful interference.
- **2** This device must accept any interference received, including interference that may cause undesired operation.

NOTE This equipment has been tested and found to comply with the limits for a Class A digital device, pursuant to Part 15 of the FCC Rules. These limits are designed to provide reasonable protection against harmful interference when the equipment is operated in a commercial environment. This equipment generates, uses, and can radiate radio frequency energy, and if it is not installed and used in accordance with this document, it may cause harmful interference to radio communications. Operation of this equipment in a residential area is likely to cause harmful interference, in which case the user will be required to correct the interference at his own expense.

CAUTION Any modifications made to this device that are not approved by Carrier will void the authority granted to the user by the FCC to operate this equipment.

#### <span id="page-38-2"></span>CE Compliance

WARNING This is a light industrial product. In a domestic environment, this product may cause radio interference in which case the user may be required to take adequate measures.

#### <span id="page-38-3"></span>Industry Canada Compliance

This Class B digital apparatus complies with Canadian ICES-003. Cet appareil numérique de la classe B est conforme à la norme NMB-003 du Canada.

#### <span id="page-38-4"></span>BACnet Compliance

Compliance of listed products to requirements of ASHRAE Standard 135 is the responsibility of BACnet International. BTL® is a registered trademark of BACnet International.

# <span id="page-39-0"></span>Appendix - Module Status field descriptions

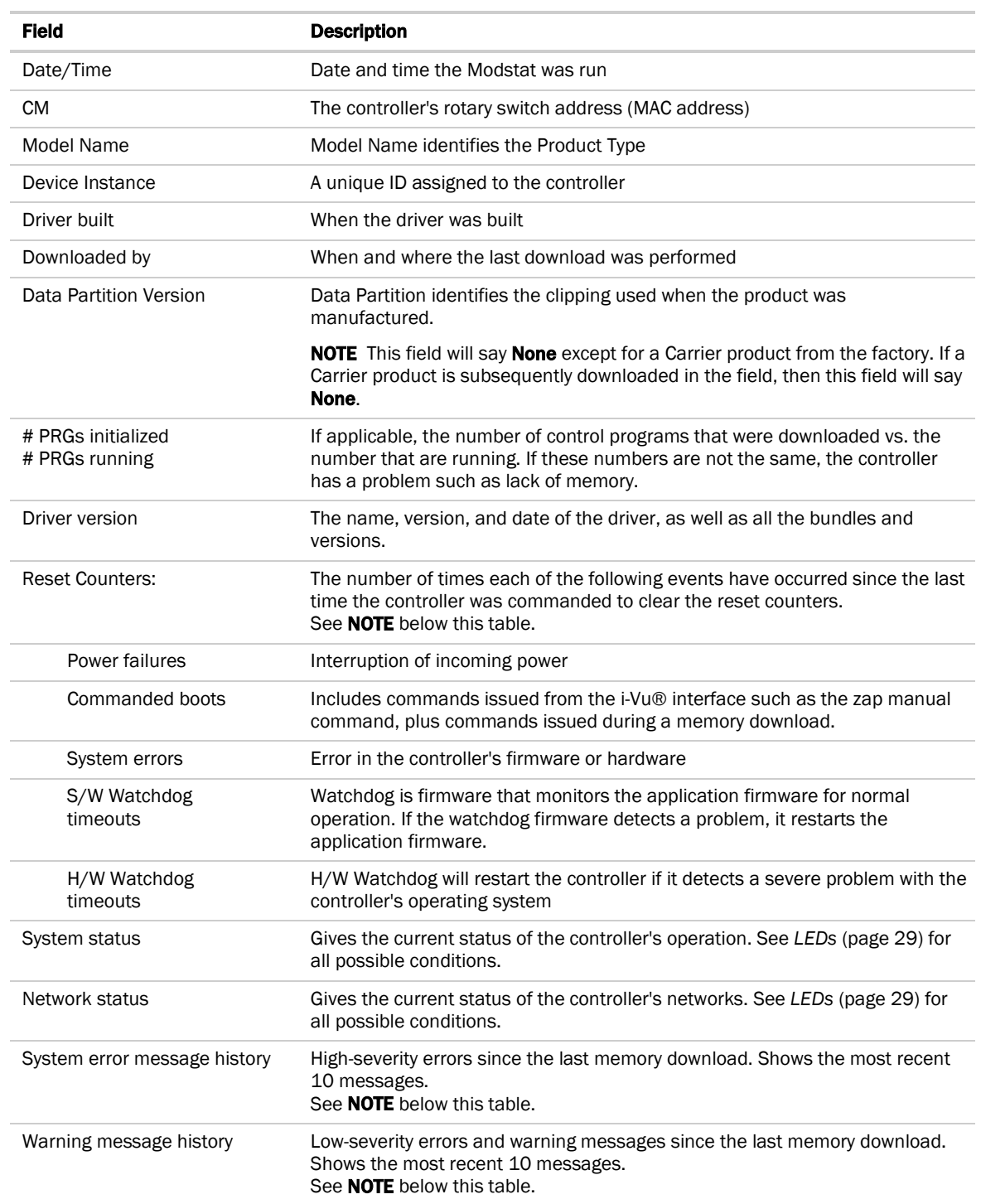

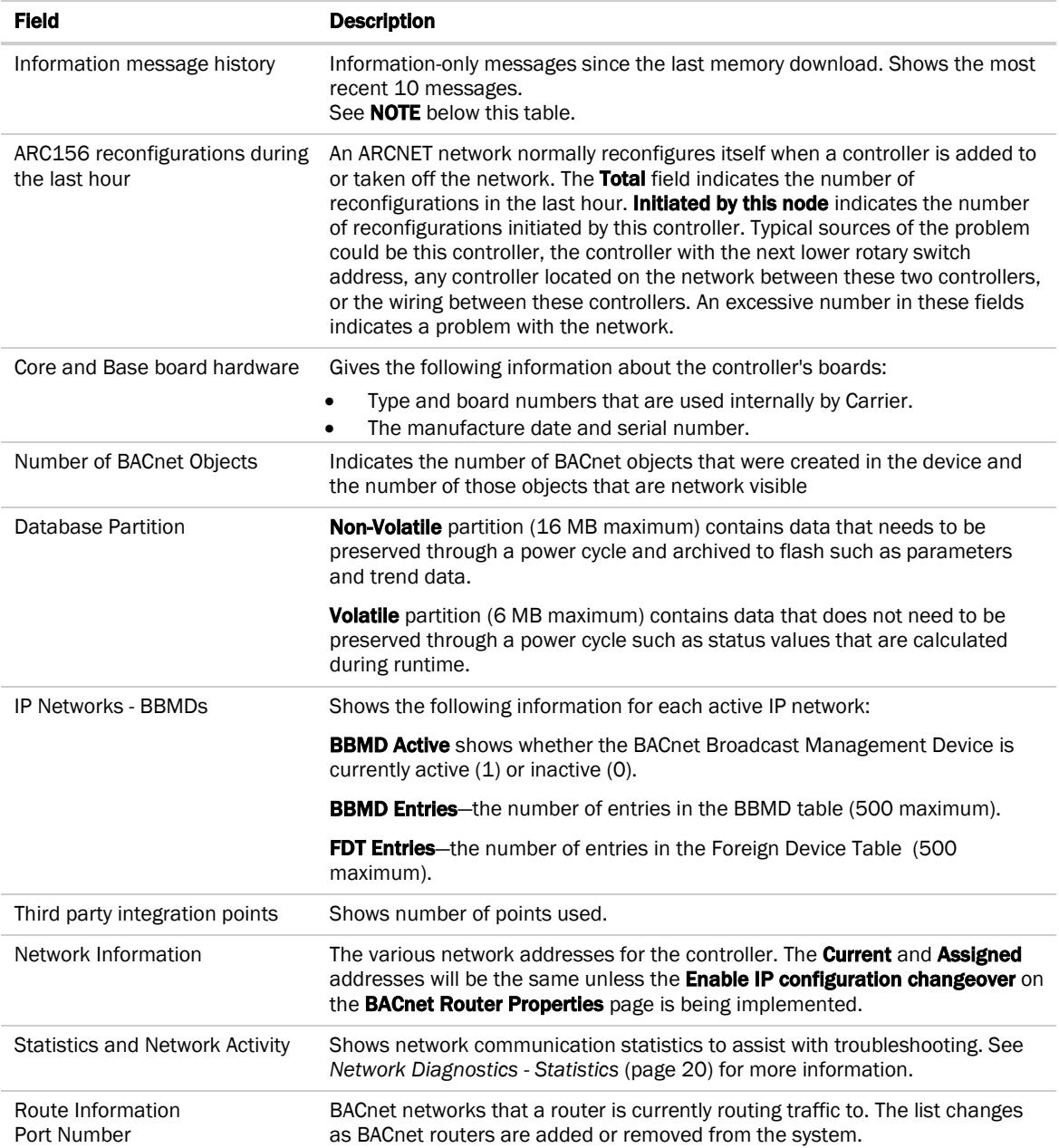

NOTE If you want to clear the Reset counters and the three message history fields, click the Clear Counts/Logs button on the controller's Properties page in the i-Vu® application or in the controller's Local Access pages.

# <span id="page-41-0"></span>Document revision history

Important changes to this document are listed below. Minor changes such as typographical or formatting errors are not listed.

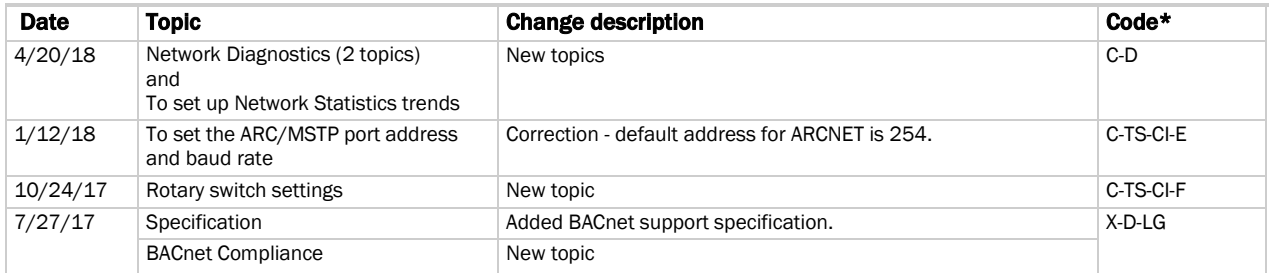

\* For internal use only

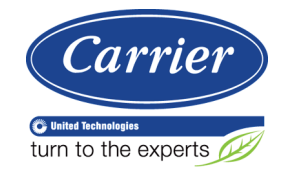

CARRIER CORPORATION ©2018 A member of the United Technologies Corporation family · Stock symbol UTX · Catalog No. 11-808-580-01 · 4/20/2018